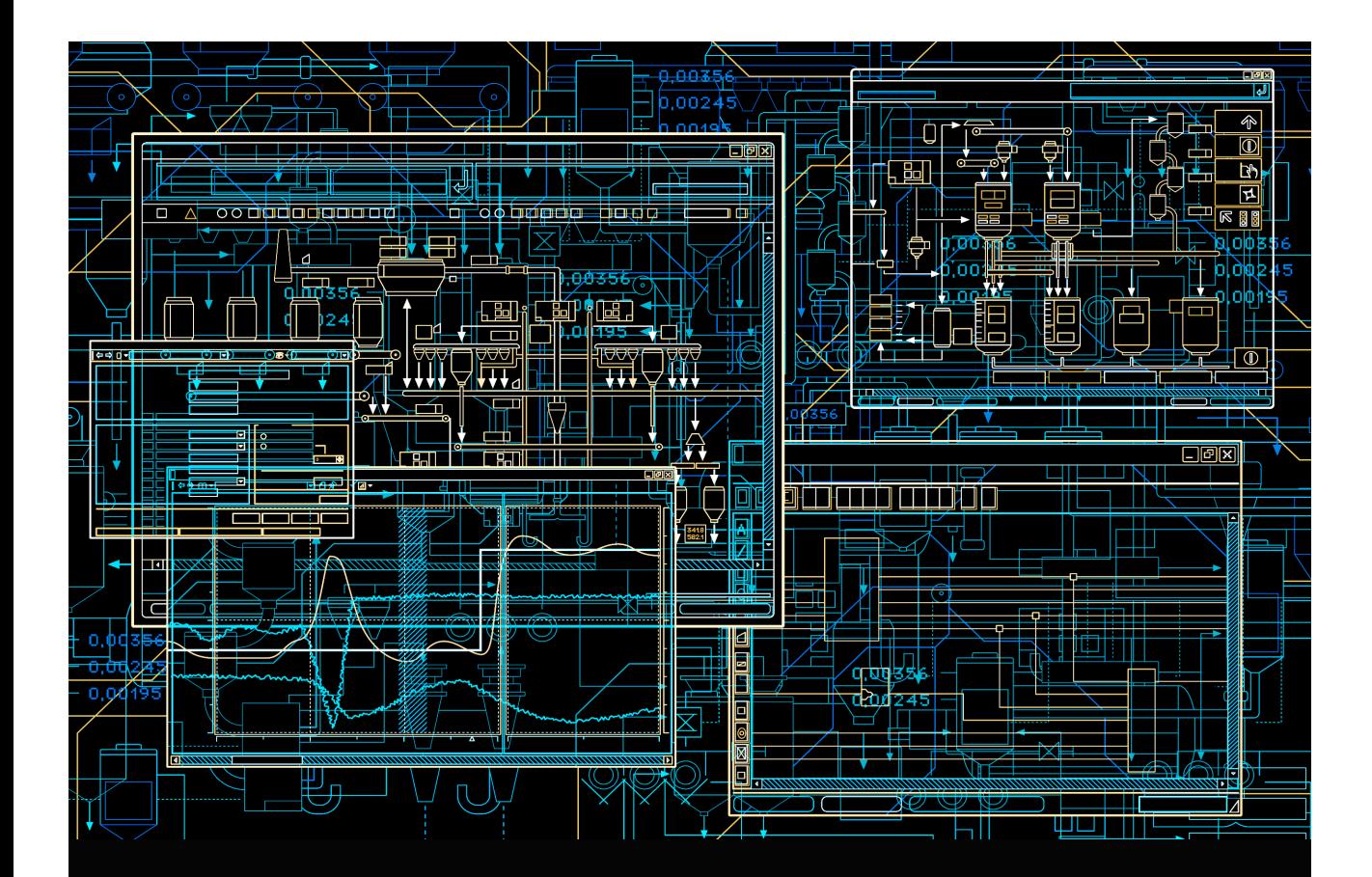

System 800xA Public Address System User Manual

**System Version 6.0**

Power and productivity for a better world™

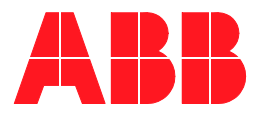

# **System 800xA**

### **Public Address System User Manual**

**System Version 6.0**

#### **NOTICE**

This document contains information about one or more ABB products and may include a description of or a reference to one or more standards that may be generally relevant to the ABB products. The presence of any such description of a standard or reference to a standard is not a representation that all of the ABB products referenced in this document support all of the features of the described or referenced standard. In order to determine the specific features supported by a particular ABB product, the reader should consult the product specifications for the particular ABB product.

ABB may have one or more patents or pending patent applications protecting the intellectual property in the ABB products described in this document.

The information in this document is subject to change without notice and should not be construed as a commitment by ABB. ABB assumes no responsibility for any errors that may appear in this document.

Products described or referenced in this document are designed to be connected, and to communicate information and data via a secure network. It is the sole responsibility of the system/product owner to provide and continuously ensure a secure connection between the product and the system network and/or any other networks that may be connected.

The system/product owners must establish and maintain appropriate measures, including, but not limited to, the installation of firewalls, application of authentication measures, encryption of data, installation of antivirus programs, and so on, to protect the system, its products and networks, against security breaches, unauthorized access, interference, intrusion, leakage, and/or theft of data or information.

ABB verifies the function of released products and updates. However system/product owners are ultimately responsible to ensure that any system update (including but not limited to code changes, configuration file changes, third-party software updates or patches, hardware change out, and so on) is compatible with the security measures implemented. The system/product owners must verify that the system and associated products function as expected in the environment they are deployed.

In no event shall ABB be liable for direct, indirect, special, incidental or consequential damages of any nature or kind arising from the use of this document, nor shall ABB be liable for incidental or consequential damages arising from use of any software or hardware described in this document.

This document and parts thereof must not be reproduced or copied without written permission from ABB, and the contents thereof must not be imparted to a third party nor used for any unauthorized purpose.

The software or hardware described in this document is furnished under a license and may be used, copied, or disclosed only in accordance with the terms of such license. This product meets the requirements specified in EMC Directive 2004/108/EC and in Low Voltage Directive 2006/95/EC.

#### **TRADEMARKS**

All rights to copyrights, registered trademarks, and trademarks reside with their respective owners.

Copyright © 2015-2016 by ABB. All rights reserved.

Release: September 2016

Document number: 2PAA114295-600 A

# **Table of Contents**

### **About This User Manual**

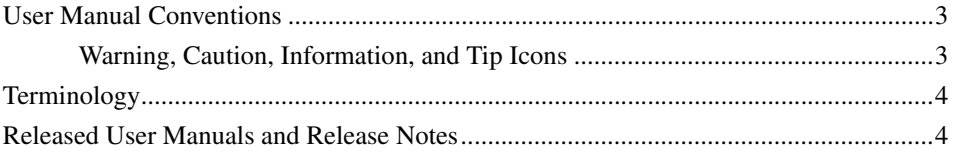

### **Section 1 - Introduction**

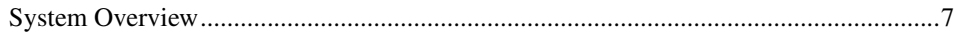

### **Section 2 - Installation and Configuration**

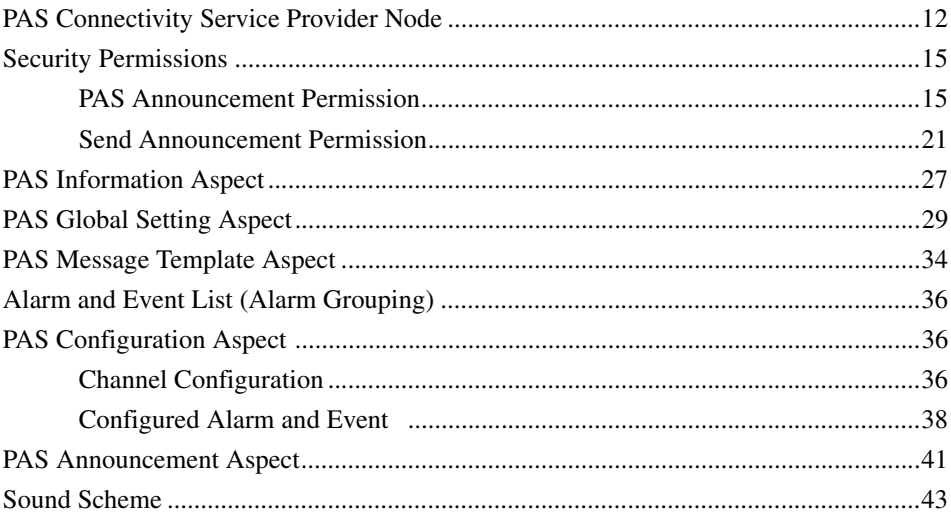

### **Section 3 - Typical Plant Configurations**

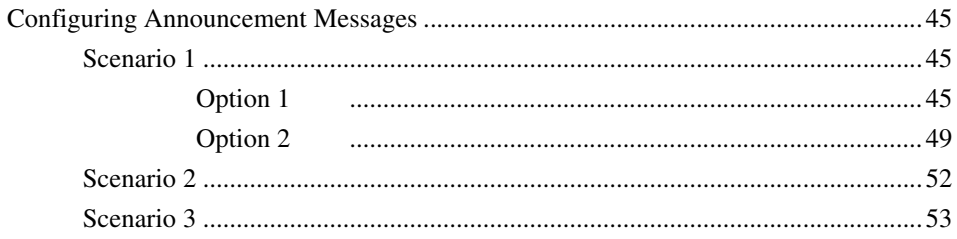

### **Section 4 - Runtime Operations**

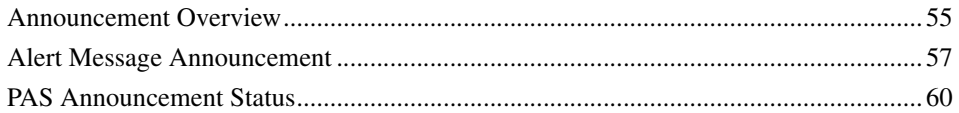

### **Section 5 - System Health Monitoring**

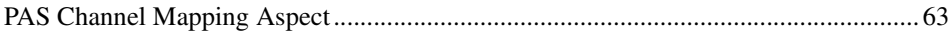

### **Revision History**

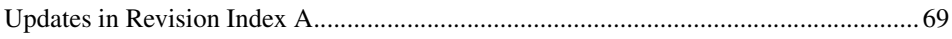

# **About This User Manual**

<span id="page-6-0"></span>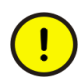

Any security measures described in this User Manual, for example, for user access, password security, network security, firewalls, virus protection, etc., represent possible steps that a user of an 800xA System may want to consider based on a risk assessment for a particular application and installation. This risk assessment, as well as the proper implementation, configuration, installation, operation, administration, and maintenance of all relevant security related equipment, software, and procedures, are the responsibility of the user of the 800xA System.

This user manual describes the Installation and Configuration of *ABB 800xA Public Address System* in 800xA System.

### <span id="page-6-1"></span>**User Manual Conventions**

Microsoft Windows conventions are normally used for the standard presentation of material when entering text, key sequences, prompts, messages, menu items, screen elements, etc.

### <span id="page-6-2"></span>**Warning, Caution, Information, and Tip Icons**

This User Manual includes Warning, Caution, and Information where appropriate to point out safety related or other important information. It also includes Tip to point out useful hints to the reader. The corresponding symbols should be interpreted as follows:

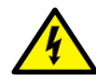

Electrical warning icon indicates the presence of a hazard that could result in *electrical shock.*

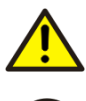

Warning icon indicates the presence of a hazard that could result in *personal injury*.

Caution icon indicates important information or warning related to the concept discussed in the text. It might indicate the presence of a hazard that could result in *corruption of software or damage to equipment/property.*

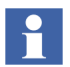

Information icon alerts the reader to pertinent facts and conditions.

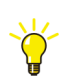

Tip icon indicates advice on, for example, how to design your project or how to use a certain function

Although Warning hazards are related to personal injury, and Caution hazards are associated with equipment or property damage, it should be understood that operation of damaged equipment could, under certain operational conditions, result in degraded process performance leading to personal injury or death. Therefore, fully comply with all Warning and Caution notices.

# <span id="page-7-0"></span>**Terminology**

A complete and comprehensive list of Terms is included in the *System 800xA System Guide Functional Description (3BSE038018\*)*. The listing includes terms and definitions that apply to the 800xA System where the usage is different from commonly accepted industry standard definitions and definitions given in standard dictionaries such as Webster's Dictionary of Computer Terms. Terms that uniquely apply to this User Manual are listed in the following table.

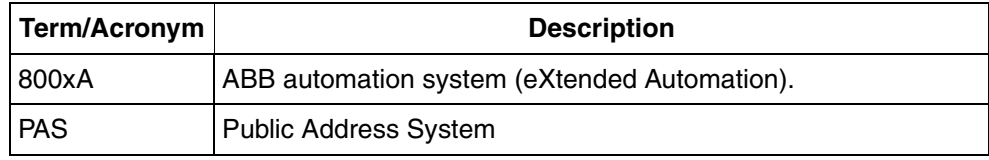

# <span id="page-7-1"></span>**Released User Manuals and Release Notes**

A complete list of all User manuals and Release notes applicable to System 800xA is provided in *System 800xA Released User Documents (3BUA000263\*)*.

*System 800xA Released User Documents (3BUA000263\*)* is updated each time a document is updated or a new document is released. It is in PDF format and is provided in the following ways:

- Included on the documentation media provided with the system and published to ABB SolutionsBank when released as part of a major or minor release, Service Pack, Feature Pack, or System Revision.
- Published to ABB Solutions Bank when a User manual or Release note is updated in between any of the release cycles listed in the first bullet.

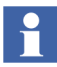

A product bulletin is published each time *System 800xA Released User Documents (3BUA000263\*)* is updated and published to ABB SolutionsBank.

# **Section 1 Introduction**

<span id="page-10-0"></span>*ABB 800xA Public Address System* is delivered as an add-on to the 800xA System for announcing the information, instructions and messages through the public address system to all plant personnel. 800xA Public Address System comprises of the following main node functions

- 800x PAS Connectivity
- 800xA PAS Announcement Node

### <span id="page-10-1"></span>**System Overview**

[Figure 1](#page-10-2) shows Public Address System in System 800xA Plant Network.

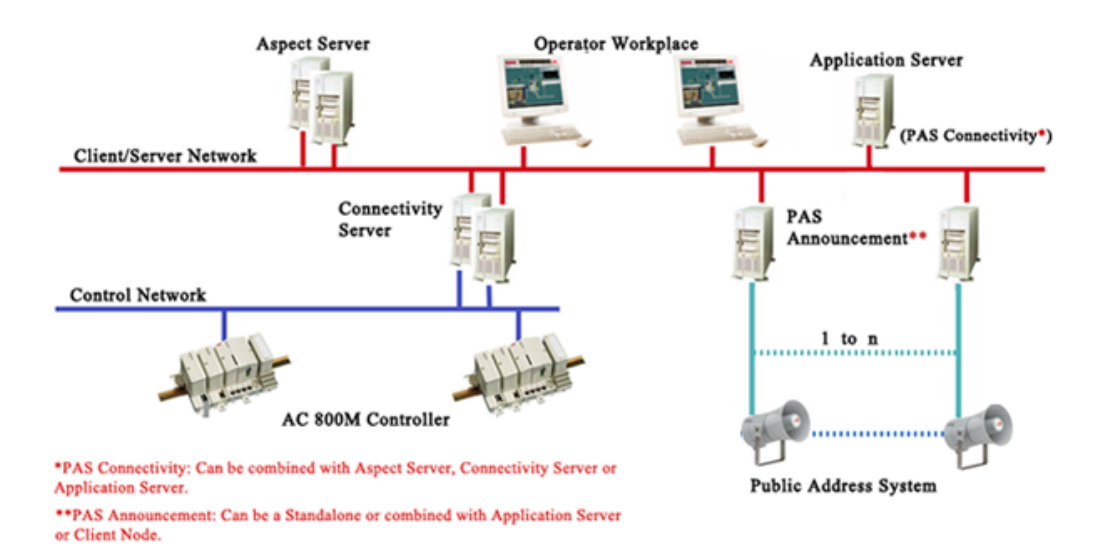

<span id="page-10-2"></span>*Figure 1. PAS in System 800xA Plant Network*

#### [Table 1](#page-11-0) describes the PAS Components in 800xA System:

#### *Table 1. PAS Components*

<span id="page-11-0"></span>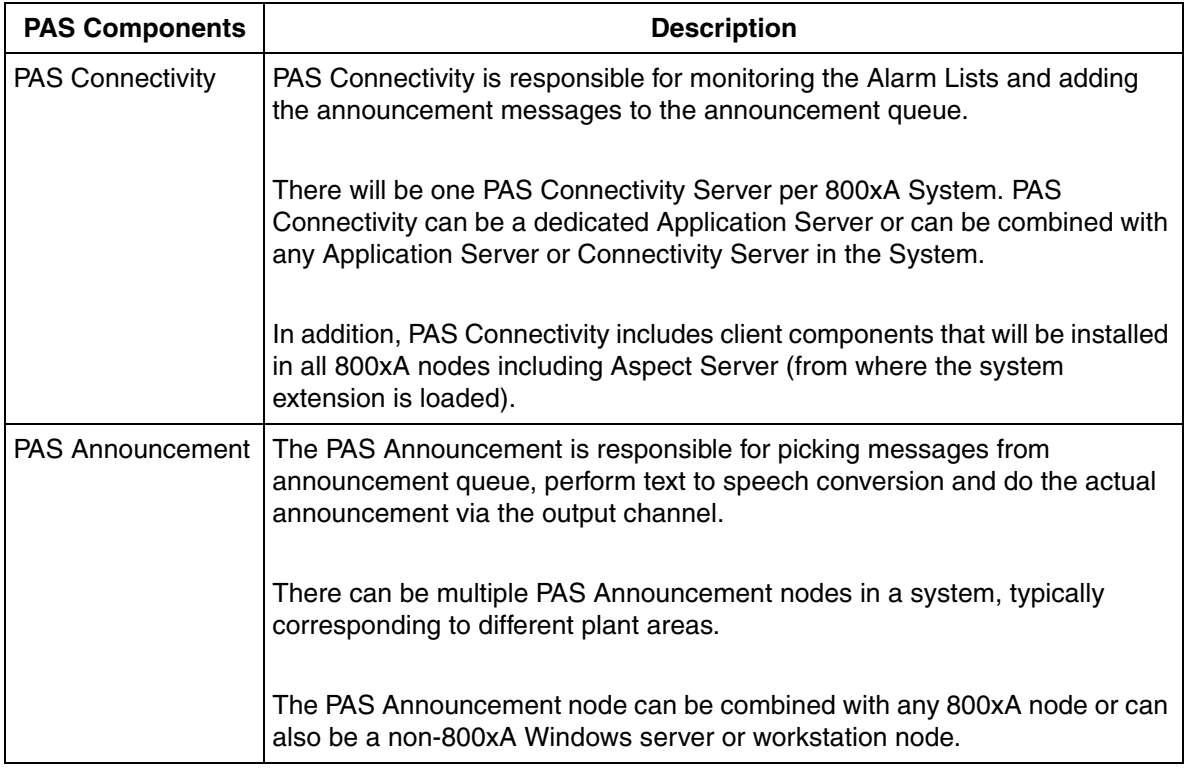

# <span id="page-12-0"></span>**Section 2 Installation and Configuration**

This section describes the Installation and Configuration steps required for *ABB 800xA Public Address System* (PAS) in 800xA System.

System Installer supports PAS. During installation, PAS is selected as a System Function (see [Figure 2](#page-13-0)) and PAS Announcement Server is selected as a System Node (see [Figure 3](#page-14-0)). For general requirements on installation and recommended hardware, refer *System 800xA Installation and Upgrade Getting (2PAA111708\*)*.

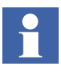

Ensure that Public Address System is installed and System Extension is loaded into 800xA System.

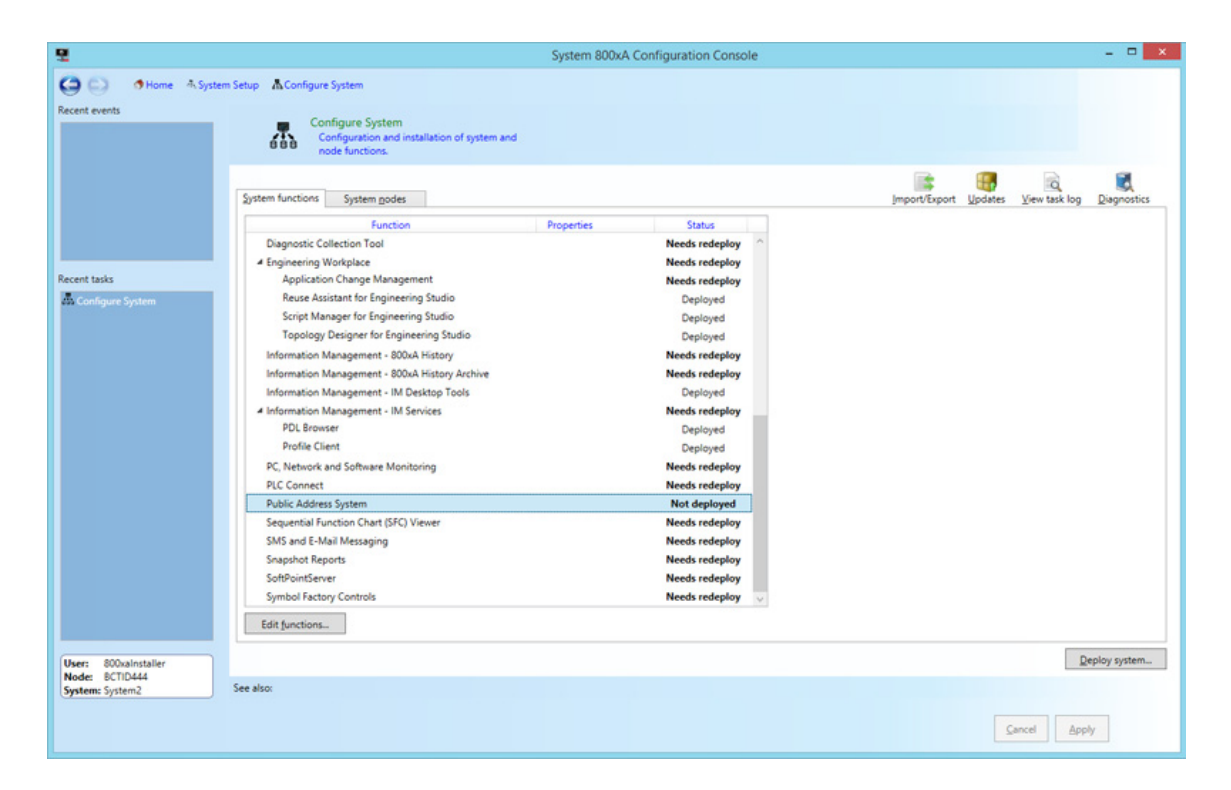

<span id="page-13-0"></span>*Figure 2. Public Address System - System Function*

| 포                                 | System 800xA Configuration Console                                                                                                    | $   x$            |
|-----------------------------------|----------------------------------------------------------------------------------------------------|-------------------|
| $\Theta$<br><b>Recent events</b>  | Home in System Setup in Configure System<br>Configure System<br>Configuration and installation of system and<br>400<br>node functions.                   |                   |
|                                   | વ<br>System godes<br>System functions<br>Import/Export Updates<br>View task log                                                                          | E.<br>Diagnostics |
|                                   | Node<br>Node Types<br><b>Installation Status</b><br>Function<br>Properties<br>Installation status<br><b>Redundant</b> on                                 |                   |
|                                   | ۰<br><b>800XAHISTORY</b><br>Server<br><b>Needs redeploy</b><br><b>PAS Announcement Server</b><br>Not deployed<br>۰<br><b>ASHARMONY</b><br>Client, Server |                   |
| <b>Recent tasks</b>               | <b>Needs redeploy</b><br>٥<br><b>BATCHIM</b><br>Server<br><b>Needs redeploy</b>                                                                          |                   |
| <b>Configure System</b>           | ۰<br><b>BCTID444</b><br>Client<br><b>Needs redeploy</b>                                                                                                  |                   |
|                                   | ۰<br>CS800PLCFFPH<br><b>Needs redeploy</b><br>Server                                                                                                    |                   |
|                                   | $\circ$<br><b>PASTEST</b><br>Not deployed<br>Server                                                                                                    |                   |
|                                   | Allocate functions<br>Make redundant<br>Remove node<br>Node actions *<br>Add node                                                                        |                   |
| 800xalnstaller<br>User:           |                                                                                                    | Deploy system     |
| Node: BCTID444<br>System: System2 | See also:                                                                                                    |                   |
|                                   | Apply<br>Cancel                                                                                                    |                   |

<span id="page-14-0"></span>*Figure 3. Public Address System - System Node*

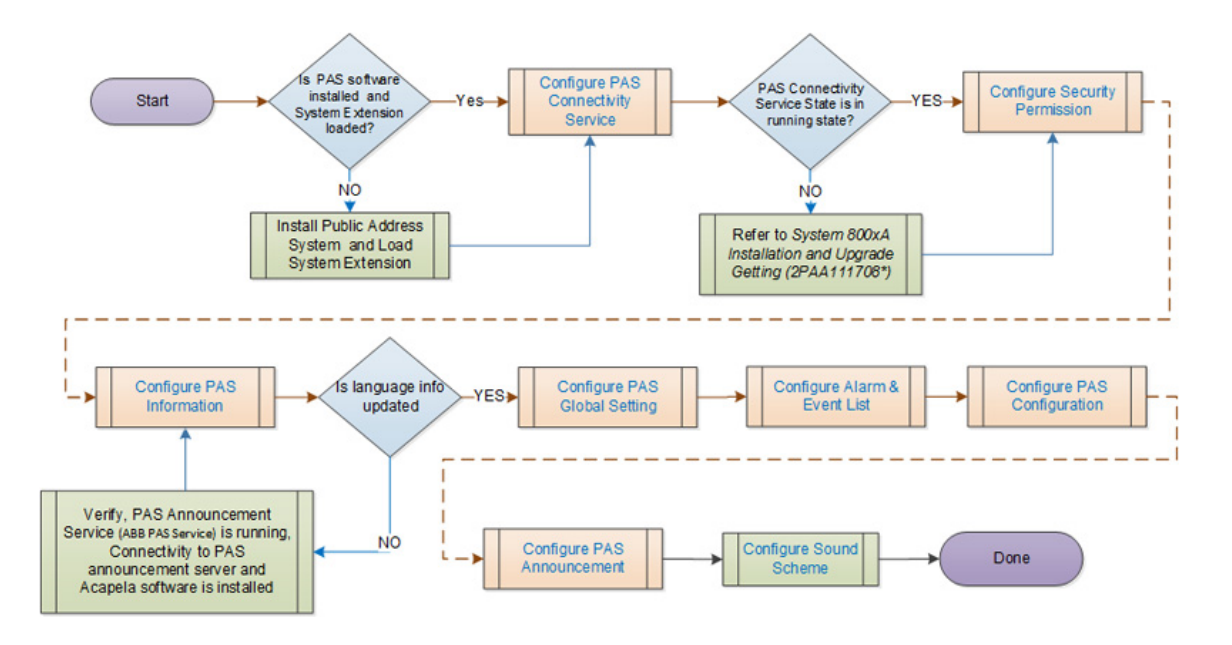

[Figure 4](#page-15-1) shows the configuration workflow for the Public Address System in 800xA System. Click on a box with blue text to take you to the associated procedure.

*Figure 4. PAS Configuration Flow chart*

# <span id="page-15-1"></span><span id="page-15-0"></span>**PAS Connectivity Service Provider Node**

Perform the following steps to set the PAS Connectivity Service Provider node:

- 1. Open **Plant Explorer Workplace** and navigate to **Service Structure**.
- 2. Use the object browser to navigate to and right click on;

Services > PAS\_Manager\_Service,Service

- 3. Select **New Object** from the context menu to open a **New Object** dialog box.
- 4. Select **Service Group** from the list on the left, type a name and then click **Create**.
- 5. Use the object browser to navigate to and right-click on the newly created **Service Group**.
- 6. Select **New Object** from the context menu to open the **New Object** dialog box.
- 7. Select **Service Provider** from the list on the left, type a name and click **Create**.
- 8. Select **Service Provider Definition** in the aspect list area for the newly created **Service Provider**.
- 9. Select the node identified to host this **PAS Connectivity Service** from the Node: drop-down list box. There can only be one PAS Connectivity Service per System.
- 10. Click **Apply**. This will set the **Service Provider** host name for this **PAS Connectivity Server**.

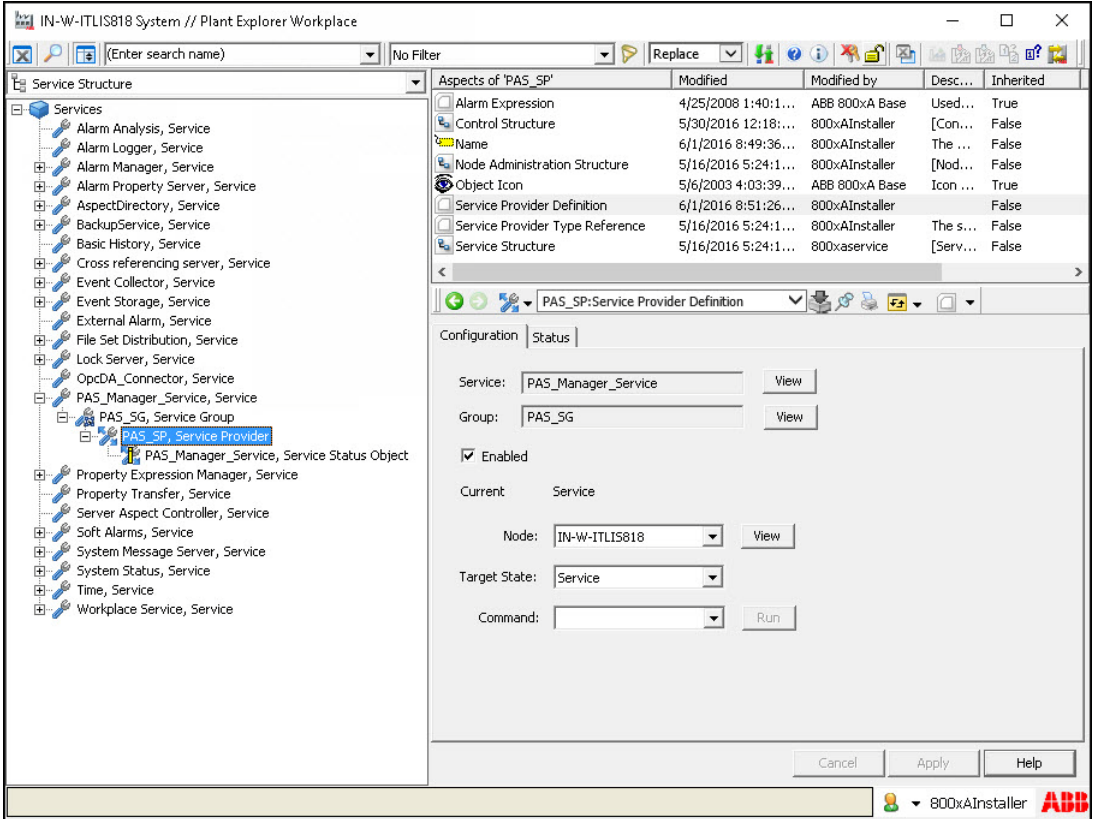

*Figure 5. PAS Service Configuration* 

### <span id="page-18-0"></span>**Security Permissions**

The security permissions are configured under **Security Definition** aspect. To open this aspect, navigate to **Admin Structure > Administrative Objects > System Domain Name**.

| ٣ı                                                                                                    |                       |                                                                                                    | RES-AS System //                                                                                |
|----------------------------------------------------------------------------------------------------|-----------------------|----------------------------------------------------------------------------------------------------|-------------------------------------------------------------------------------------------------|
| Children search name)<br>▼                                                                                                    | No Filter             | Replace                                                                                                    |                                                                                                 |
| E. Admin Structure                                                                                                    |                       | Aspects of 'RES-AS System'                                                                                                    | Modified                                                                                        |
| Administrative Objects<br>Domains<br>RES-AS System, Domain<br>Root, Domain<br>Environments<br>冃<br>Production, Multi-User Environment<br>Inventory Object<br>冃<br>Affinity, Aspect Type<br>Aspect Category, Aspect Type<br>Aspect System, Aspect Type<br>œ. | $\boldsymbol{\wedge}$ | & Admin Structure<br>& Admin Structure<br>Aspect Directory Settings<br>Audit Trail Config<br>DO Domain Definition<br>Domain Type Reference<br>Engineering Security Definition<br>Logover Settings<br><b>ED</b> Name | 3/11/20<br>3/11/20<br>3/11/20<br>3/11/20<br>3/11/20<br>3/11/20<br>3/11/20<br>3/11/20<br>3/11/20 |
| Aspect Type, Aspect Type<br>闸<br>Authenticate Reason, Aspect Type<br>田<br>Domain, Aspect Type<br>闲<br>sukannook Tung, Acnock Tung                                                                                                    |                       | Security Definition<br>RES-AS System: Security Definiti<br>Permissions Evaluation Order                                                                                                    | 3/11/20                                                                                         |

*Figure 6. Security Definition Aspect*

The following subsections details the permissions required for a PAS user.

### <span id="page-18-1"></span>**PAS Announcement Permission**

Users with this permission can perform operational tasks in the Announcement overview aspect during run time operations. Perform the following for configuring PAS Announcement permission:

1. Open **Security Definition** aspect (see [Figure](#page-19-0) 7).

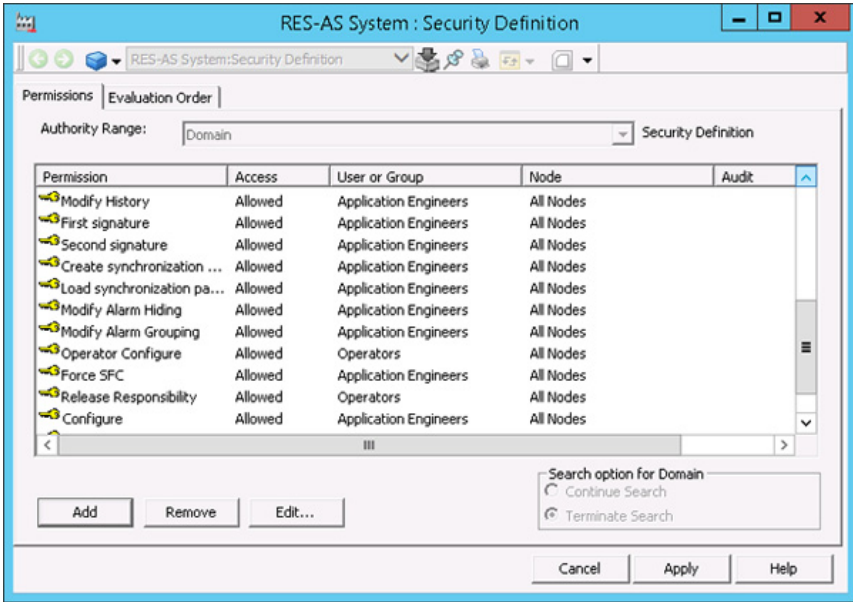

<span id="page-19-0"></span>*Figure 7. Security Definition aspect* 

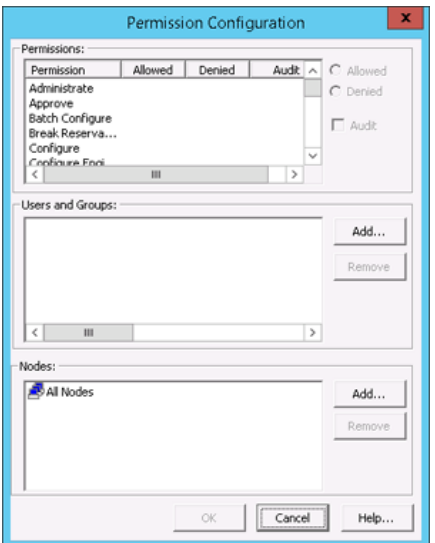

2. Click **Add** to open the **Permission Configuration** window.

*Figure 8. Permission Configuration*

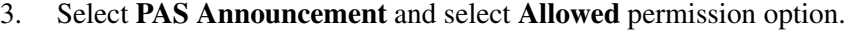

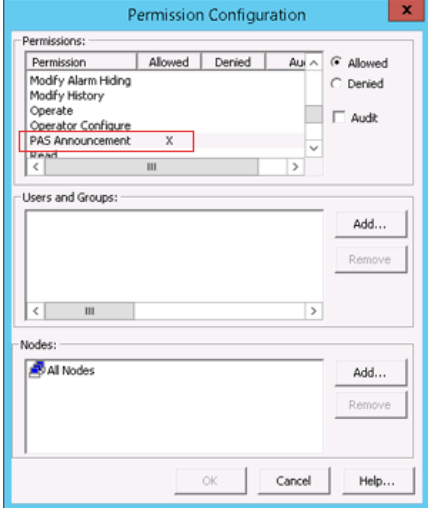

*Figure 9. PAS Announcement Permission*

4. Click **Add** in **Users and Groups** pane.

5. Select the user type and click **Add**. You can also add **Members** to this group.

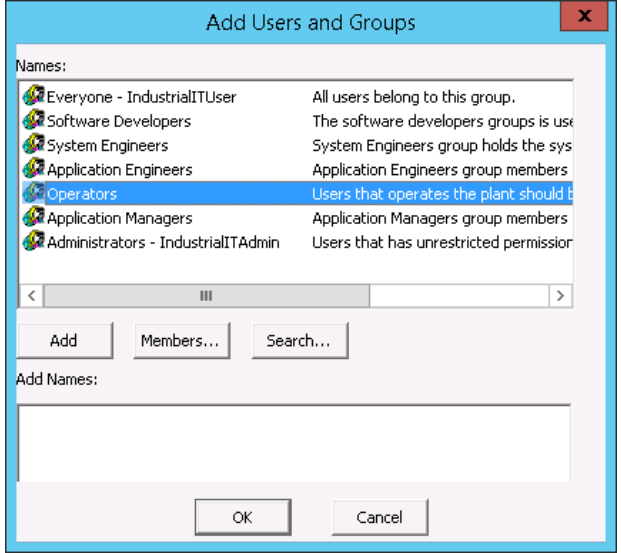

*Figure 10. Add Users and Groups*

6. The selected user type is added for this permission. Click **OK**.

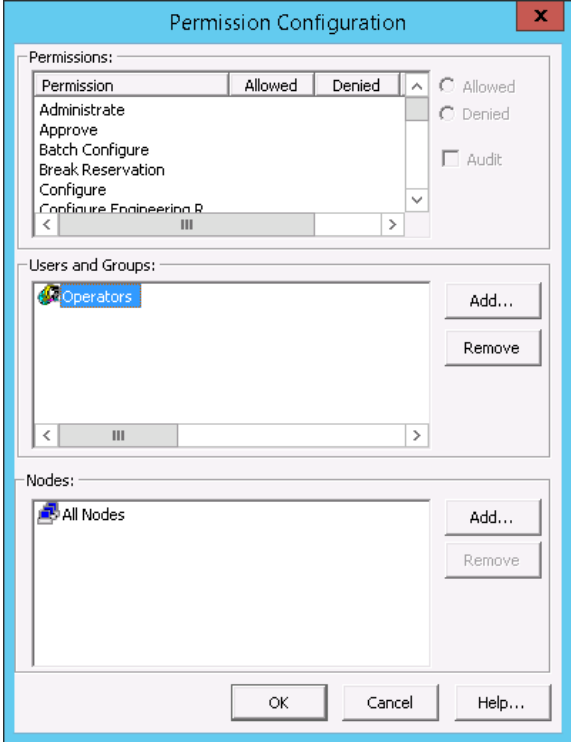

*Figure 11. User Group*

7. Click **OK** and the permission for PAS Announcement is listed in the **Security Definition** aspect. Click **Apply** to activate the Permission for the user.

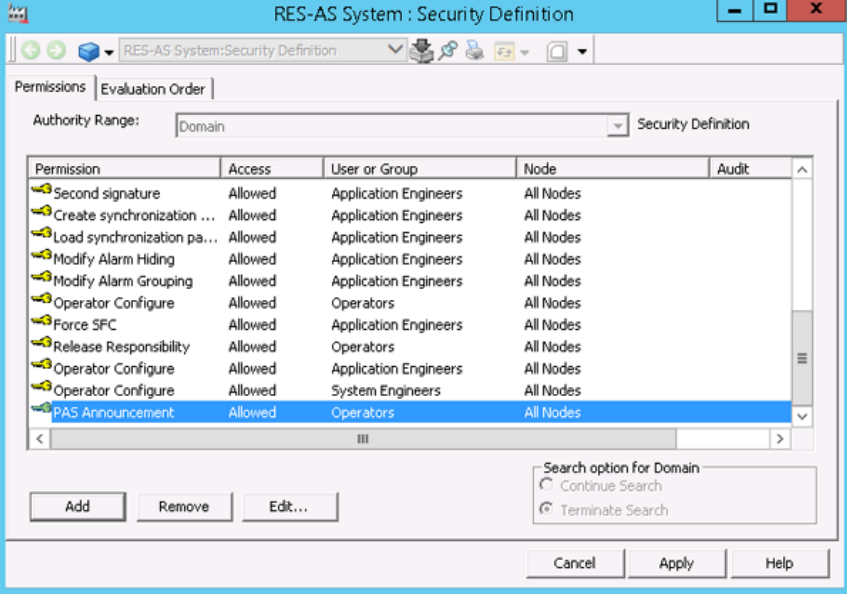

*Figure 12. Security Definition- PAS Announcement*

#### <span id="page-24-0"></span>**Send Announcement Permission**

User with this permission can send an alert message announcement during run time operation. Perform the following to configure **Send Announcement** permission:

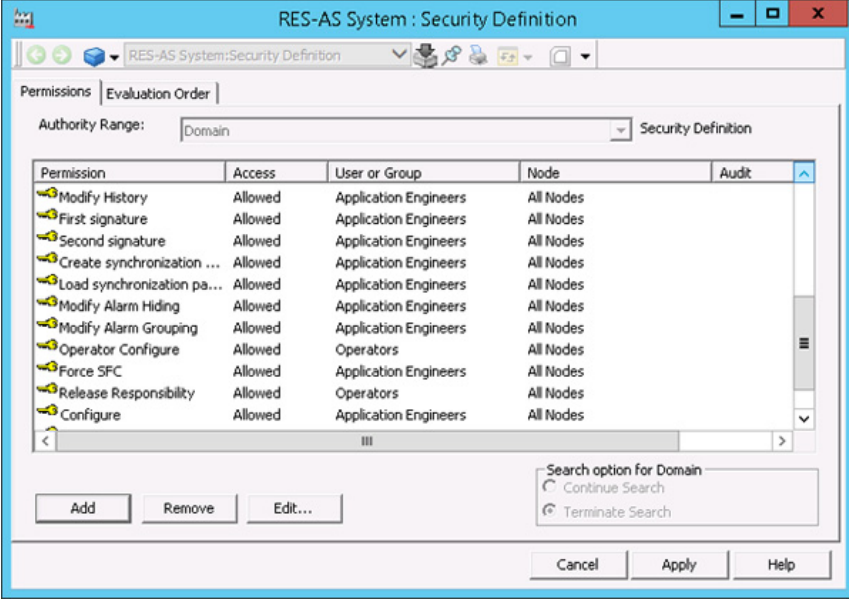

1. Open Security Definition aspect (see [Figure](#page-25-0) 13).

<span id="page-25-0"></span>*Figure 13. Security Definition aspect*

2. Click **Add** to open the **Permission Configuration** window.

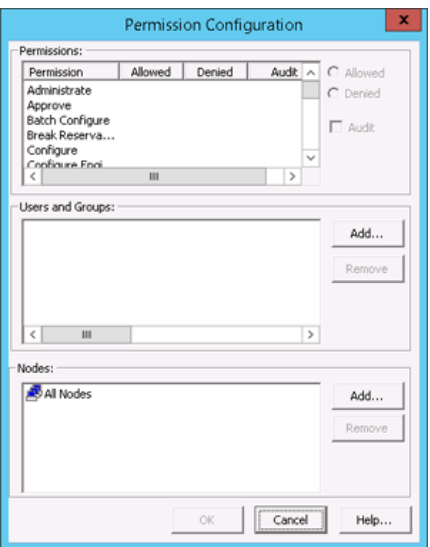

*Figure 14. Permission Configuration*

3. Select **Send Announcement Permission** and select **Allowed** permission option.

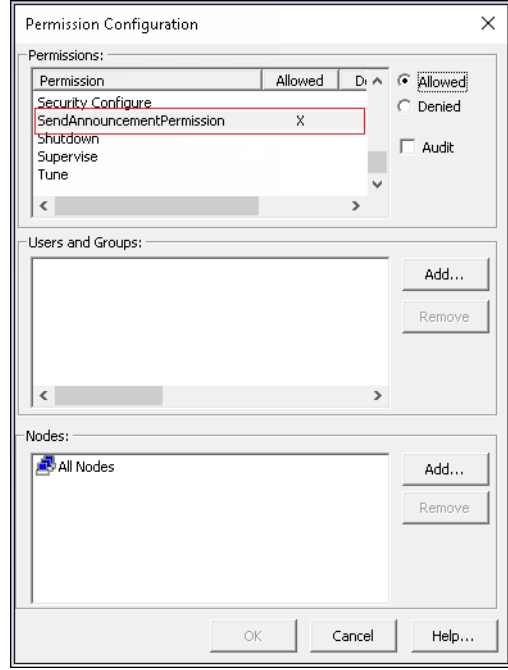

*Figure 15. Send Announcement Permission*

4. Click **Add** in **Users and Groups** pane.

5. Select the user type and click **Add**. You can also add **Members** to this group.

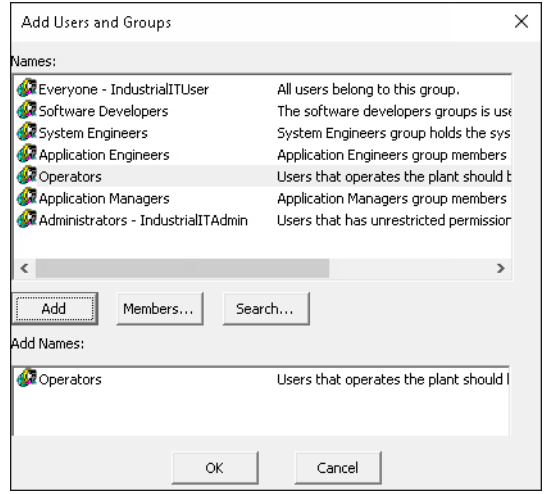

*Figure 16. Add Users and Groups*

6. The selected user type is added for this permission. Click **OK**.

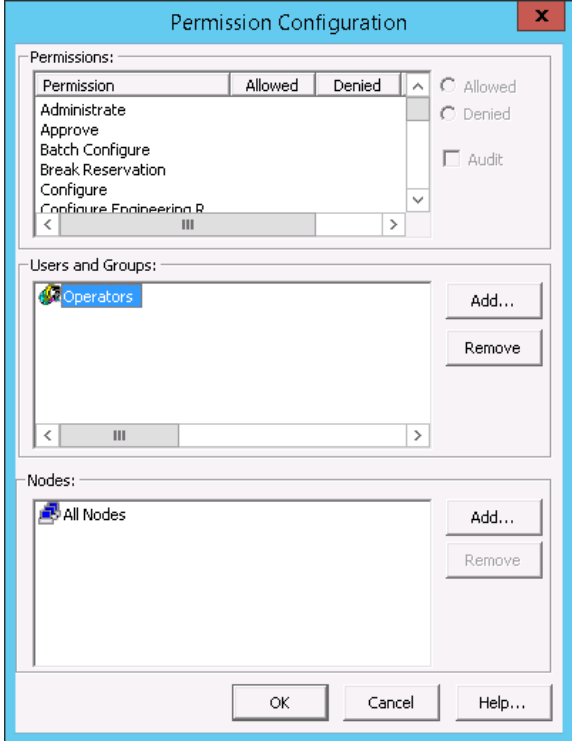

*Figure 17. User Group*

7. Click **OK** and the permission for Send Announcement is listed in the **Security Definition** aspect. Click **Apply** to activate the permission for the user.

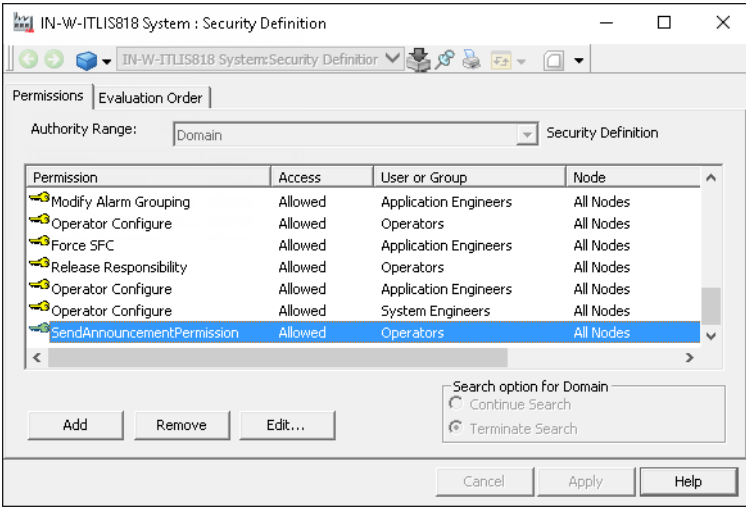

*Figure 18. Security Definition - PAS Announcement*

### <span id="page-30-0"></span>**PAS Information Aspect**

PAS information aspect is used for selecting the announcement node and to update the language and voice information from Acapela tool, which is installed on PAS announcement server.

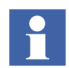

Before preforming the steps, ensure that PAS announcement service is up and running.

Perform the following steps to create and configure PAS Information aspect in Admin Structure.

- 1. Open **Plant Explorer Workplace** and navigate to **Admin Structure**.
- 2. Use the object browser to navigate to and right click on;

Administrative Objects > PAS General Configuration

3. Select **New Aspect** from the context menu to open the **New Aspect** dialog box.

- 4. Select the **List Presentation** option, select **PASInformation** aspect and then click **Create.**
- 5. In the PAS Information aspect window select the *PAS Announcement Node*, and then click **Update Language Info** to update the supported languages and then click **Apply**.

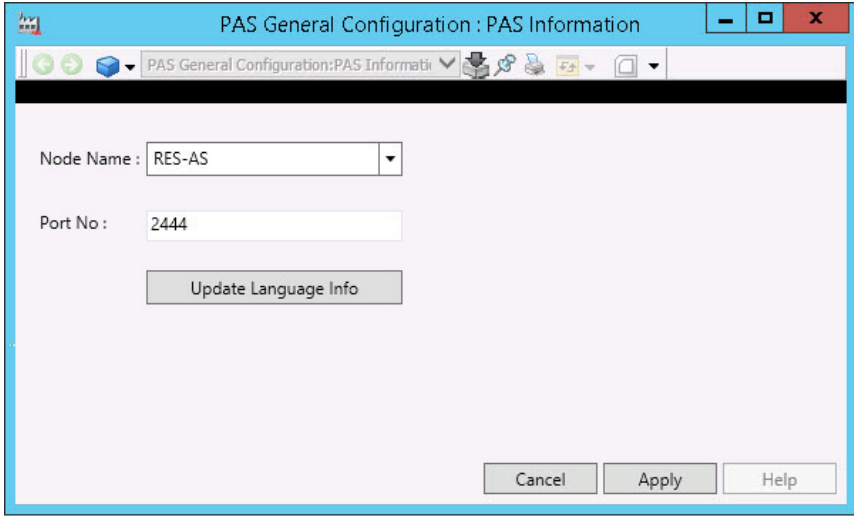

*Figure 19. PAS Information Aspect* 

H

**Update Language Info** must be done first before creating the *PAS Global Setting* aspect, otherwise languages cannot be configured in *PAS Global Setting* aspect. This update must also be done each time a new language or a language package is added in the PAS system.

# <span id="page-32-0"></span>**PAS Global Setting Aspect**

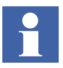

Users with *Application Engineer* role can only configure **PAS Global Setting** aspect.

PAS Global Setting aspect is used for configuring Voice settings and Announcement mode.

Perform the following steps to create and configure PAS Global Setting aspect in Admin Structure.

- 1. Open **Plant Explorer Workplace** and navigate to **Admin Structure**.
- 2. Use the object browser to navigate to and right click on;

Administrative Objects > PAS General Configuration

- 3. Select **New Aspect** from the context menu to open the **New Aspect** dialog box.
- 4. Select the **List Presentation** option, select **PAS Global Setting** aspect and then click **Create**.
- 5. In the **PAS Global Setting** aspect configure the following tabs:

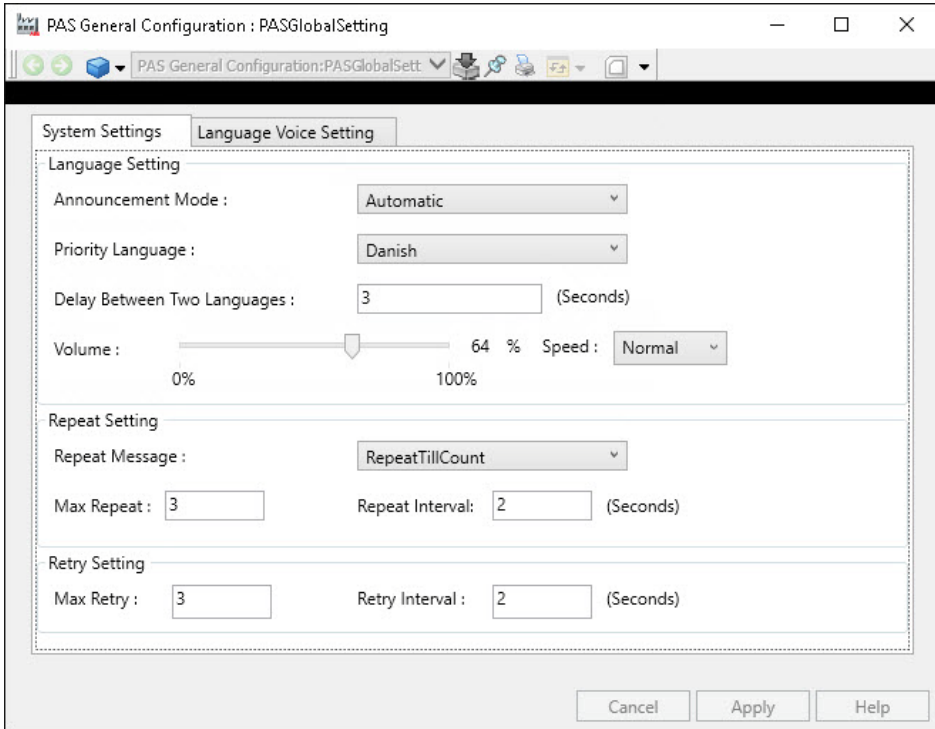

a. Configure **System Settings** tab.

*Figure 20. PAS Global Setting aspect - System Settings*

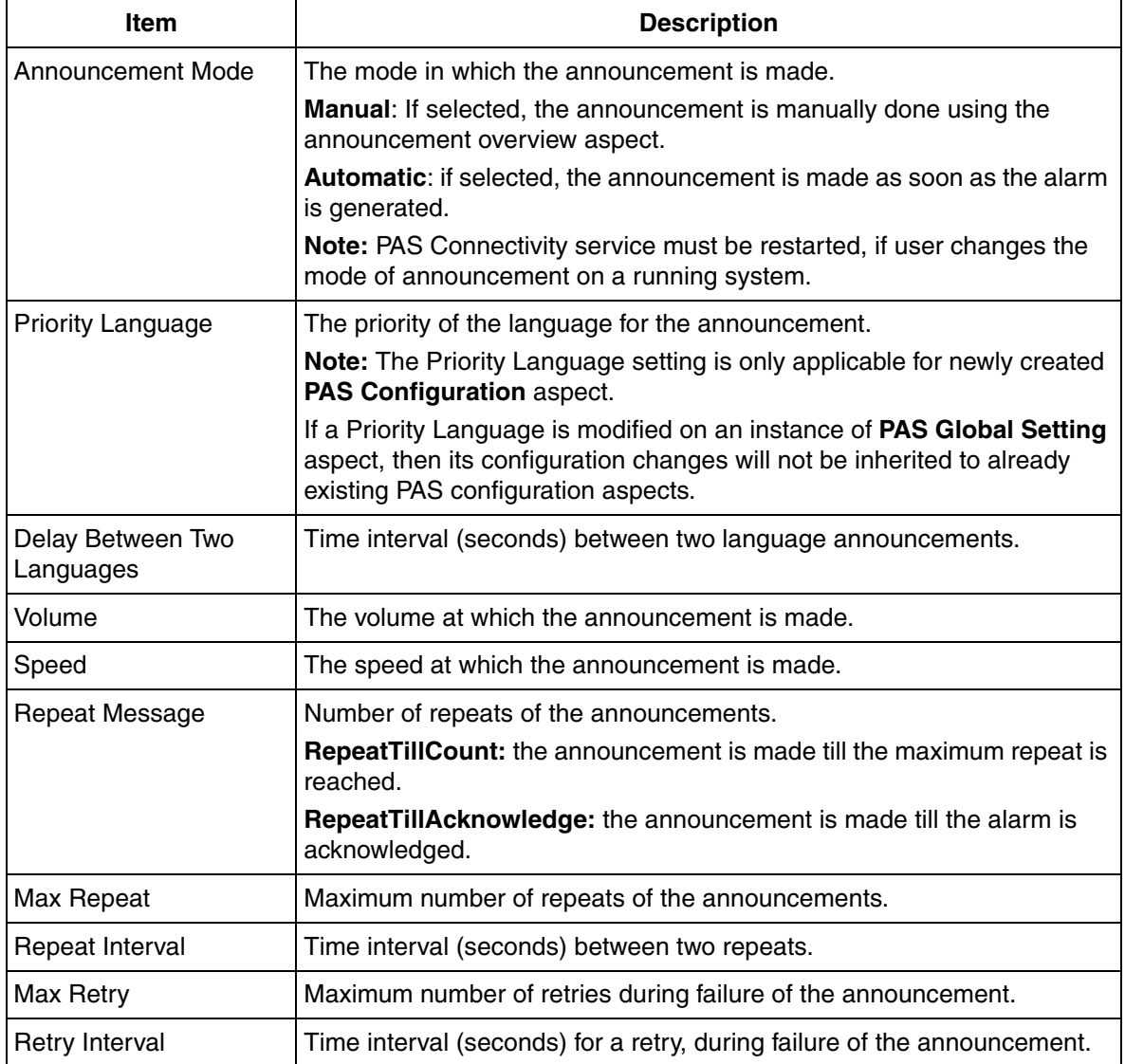

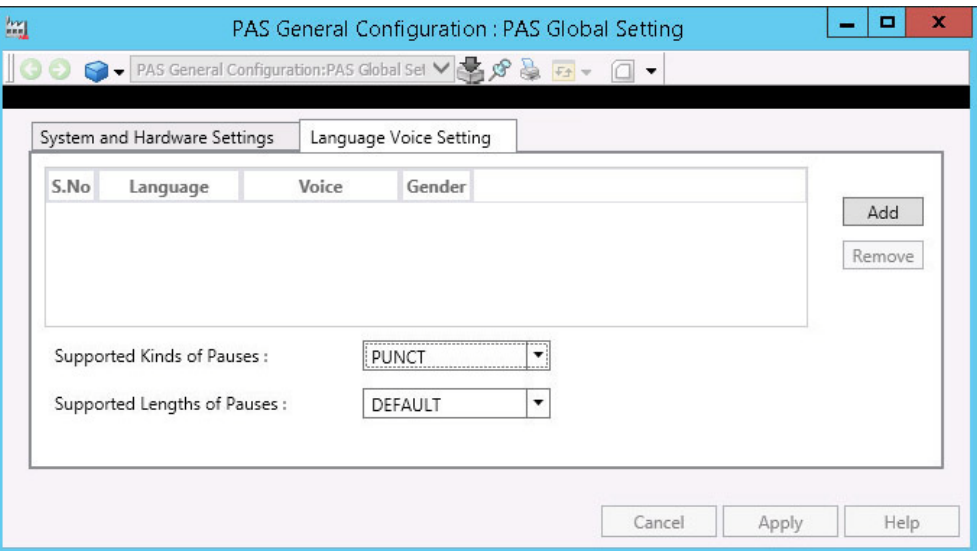

### b. Configure **Language Voice Setting**.

*Figure 21. PAS Global Setting aspect - Language Voice Setting*

| Item     | <b>Description</b>                                                                                                    |
|----------|----------------------------------------------------------------------------------------------------|
| Add      | Click <b>Add</b> to select the language along with the corresponding voice. The<br>Gender is automatically displayed and non editable. |
| l Remove | Click Remove to delete the selected language along with the<br>corresponding voice.                                                    |
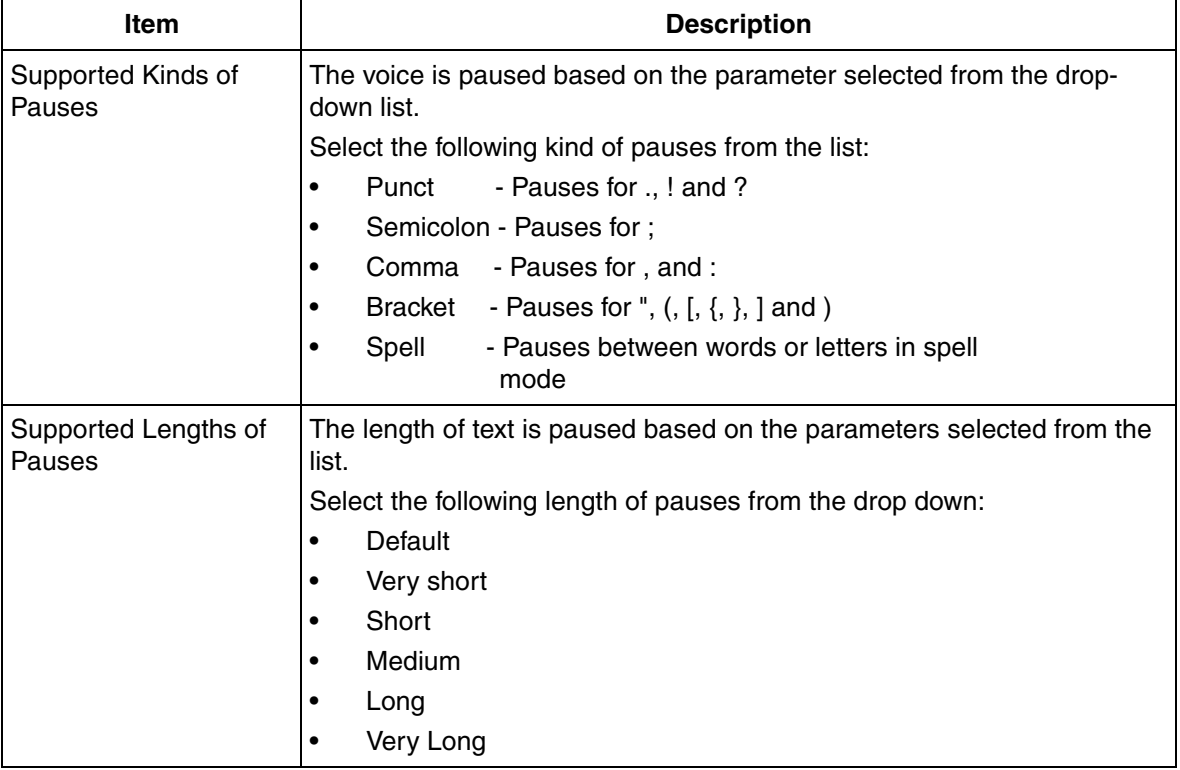

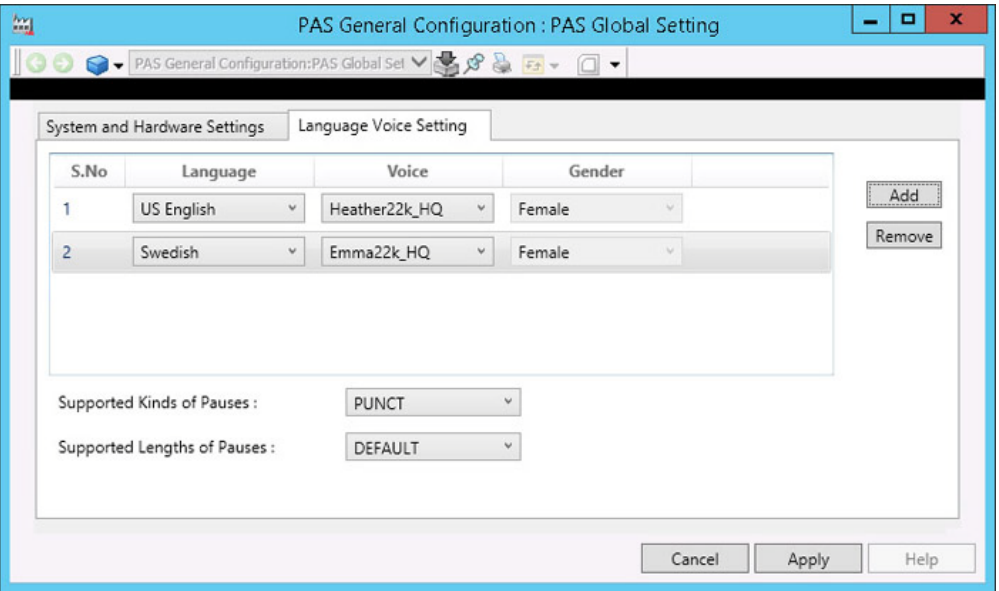

*Figure 22. Language Voice Setting*

6. Click **Apply** to save the changes.

## **PAS Message Template Aspect**

PAS Message Template aspect is used to create pre-configured announcement messages. These pre-configured messages can be reused in Alert Announcement.

Perform the following steps to create and configure PAS Message Template aspect in the Admin Structure.

- 1. Open **Plant Explorer Workplace** and navigate to Admin Structure.
- 2. Use the object browser to navigate to and right-click on, **Administrative Objects > PAS General Configuration**
- 3. Select **New Aspect** from the context menu to open the **New Aspect** dialog box.

4. Select the **List Presentation** option, select **PASMessageTemplate** aspect and then click **Create**.

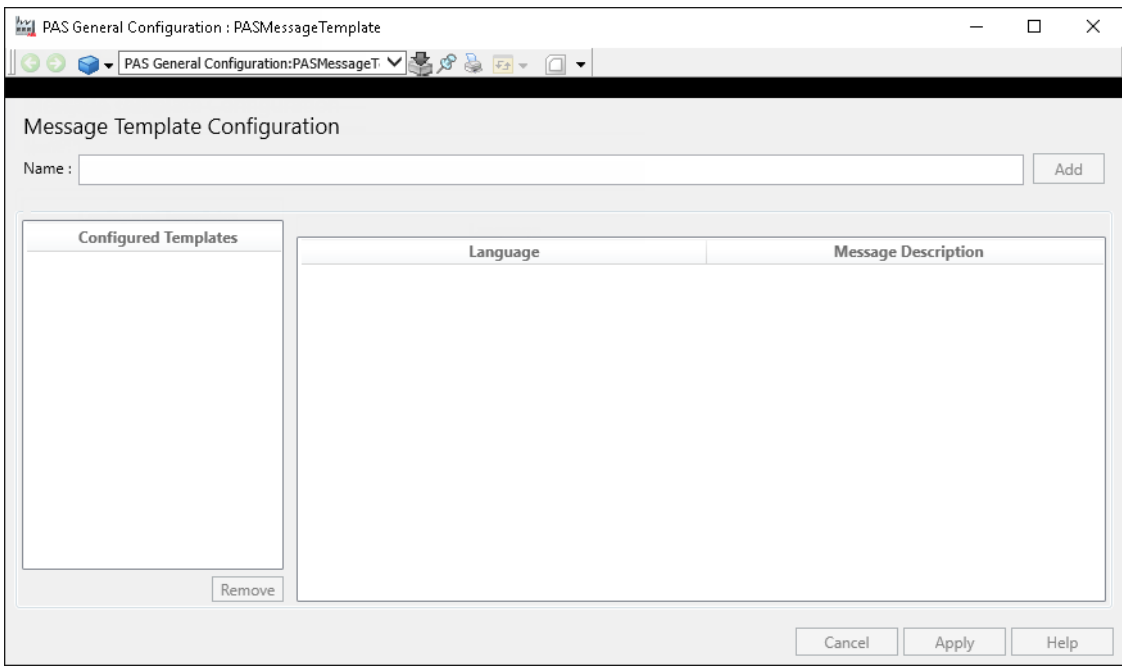

*Figure 23. PAS Message Template aspect*

- 5. In the PAS Message Template configure the pre-configured announcement messages.
	- Type a name in the Name field and click **Add**.
	- Configure language and message description and click **Apply**.

## **Alarm and Event List (Alarm Grouping)**

To make Public Address System operational, it is necessary to configure Alarm and Event list in 800xA System.

The Alarm and Event Lists are used to group alarms together. They define the list of Alarms and Events being sent as an announcement message. Alarm and Event List are part of the 800xA system and are added to the objects while creating applications. For more information on Alarm and Event configuration, refer to the *System 800xA Configuration (3BDS011222\*)* manual.

## **PAS Configuration Aspect**

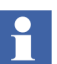

Users with *Application Engineer* role can only configure **PAS Configuration** aspect.

PAS Configuration aspect is used to configure announcement details for Alarm and Event list aspects on a particular object.

Perform the following steps to create and configure PAS Configuration aspect:

- 1. Open **Plant Explorer Workplace** and navigate to a desired object.
- 2. Right-click on an object and select **New Aspect** from the context menu to open the **New Aspect** dialog box.
- 3. Select the **List Presentation** option, select **PAS Configuration** aspect and then click **Create**.
- 4. Select the **Enabled** check box to enable configuration for the Channel, and Alarm and Event.
- 5. In the PAS Configuration aspect configure the following tabs:

#### **Channel Configuration**

a. Click **Add** to add a PAS announcement node.

b. Select the PAS announcement node from the drop-down list and then click **Apply**.

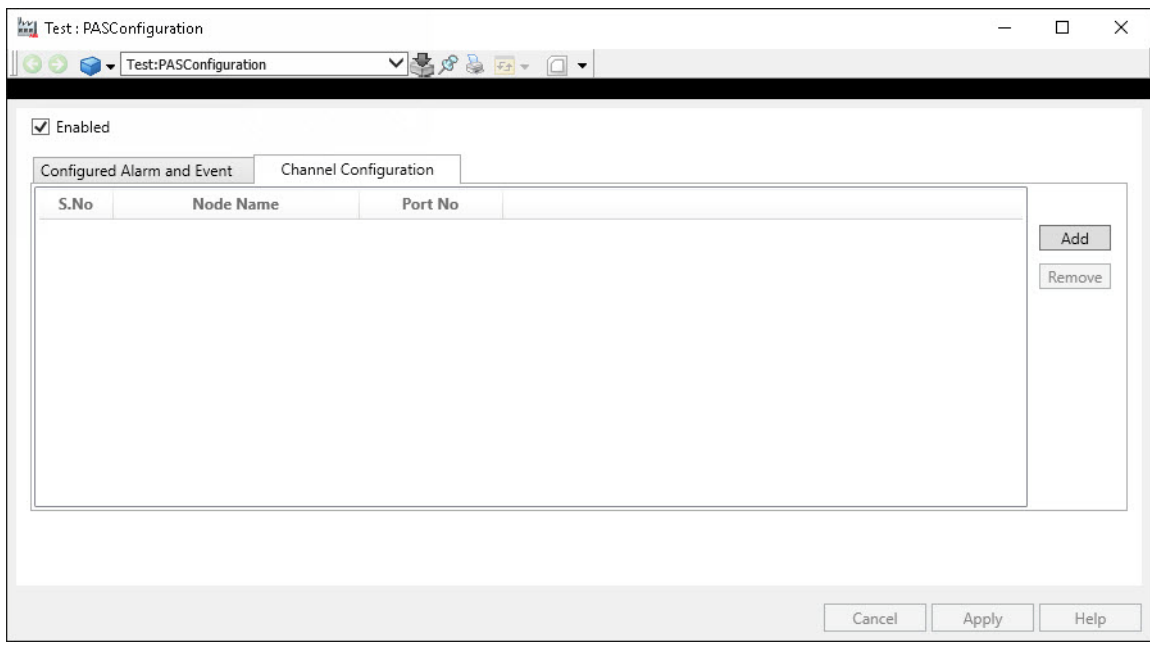

*Figure 24. Channel Configuration*

| Label     | <b>Description</b>                                                                                                    |
|-----------|----------------------------------------------------------------------------------------------------|
| Add       | Add a PAS Announcement node.                                                                                                    |
| Node Name | Initially all 800xA System nodes are listed in the Drop down box. User can select<br>any one as an announcement node. User can manually type the node to configure<br>non 800xA node as an announcement node. |
| Port No.  | Enter the port no. on which the PAS announcement service is running, by default<br>the number is 2444. The range is between 1 - 9999.                                                                         |

### **Configured Alarm and Event**

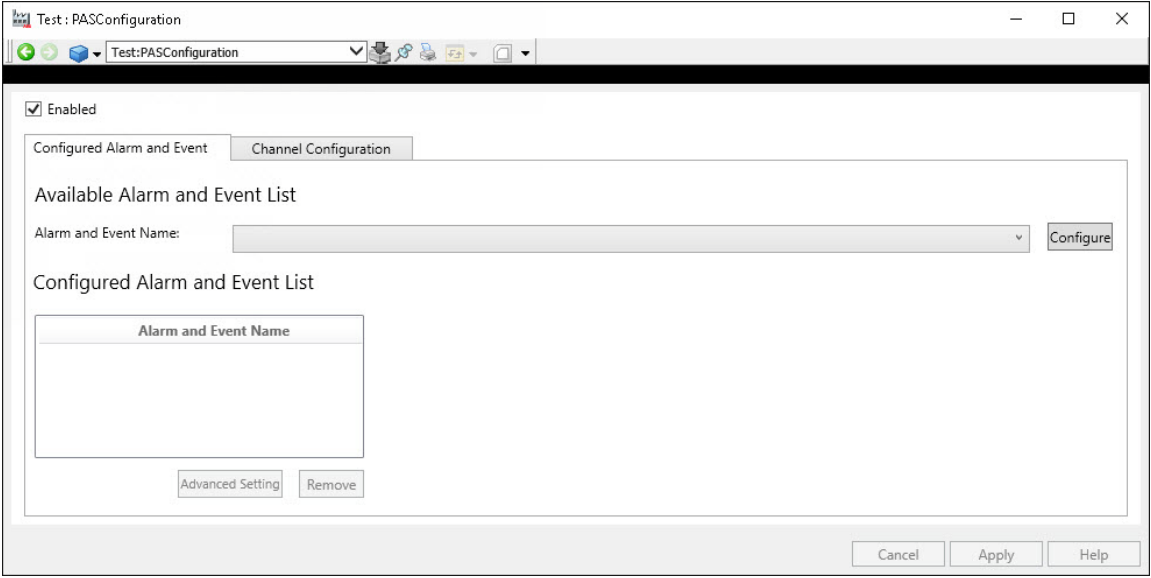

*Figure 25. Configured Alarm and Event* 

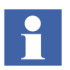

Configured Alarm and Events aspect in the selected object will be listed in the **Alarm and Event Name** drop-down list for PAS announcement.

- a. Select the Alarm and Events aspect from the **Alarm and Event Name** drop-down list.
- b. Click **Configure** for selected Alarm and Events aspect to appear in **Configured Alarm and Event List** pane**.**
- c. Click **Add** to add the languages for the Alarm and Event list along with the message description.

d. Type a message description in the **Message Description** test box and click **Apply**.

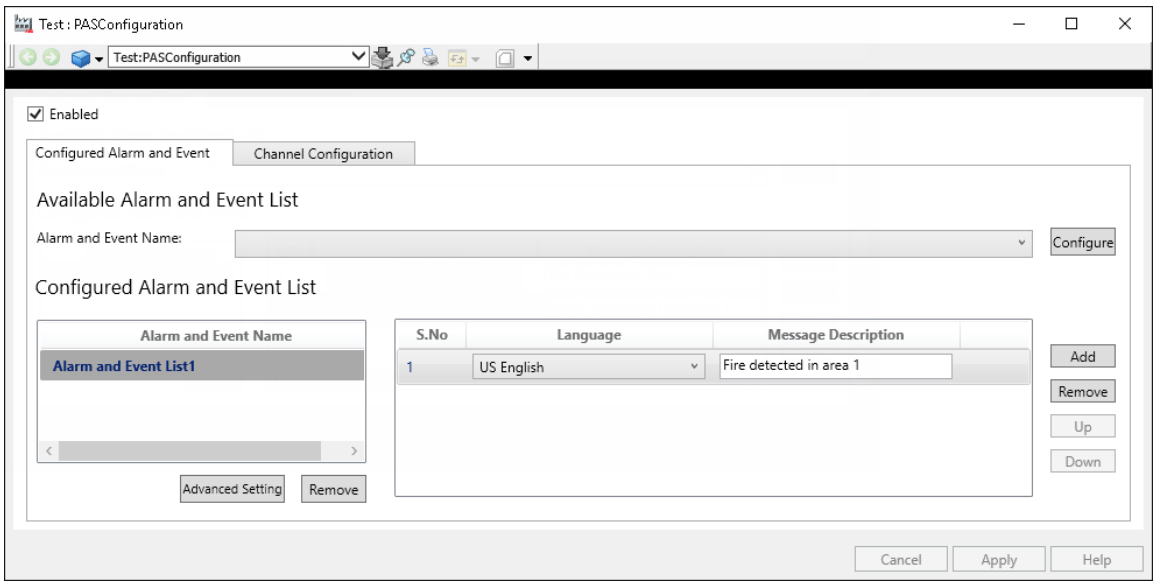

*Figure 26. Configured Alarm and Event* 

| <b>Item</b>   | <b>Description</b>                                                                                                    |
|---------------|----------------------------------------------------------------------------------------------------|
| Configure     | Select an Available Alarm and Event aspect and then click Configure.<br>The Alarm and Events appear in <i>Configured Alarm and Event List</i> pane for<br>configuring language and message description. |
| Remove        | Click <b>Remove</b> to remove the selected Alarm and Event Name.                                                                                                    |
| Add<br>Remove | Click Add to create one or multiple Alarm descriptions in multiple languages.<br>Click Remove to delete a specific language for the selected Alarm and Event Name.                                      |
| Up            | Announcement for the selected language and message description is incrementally<br>prioritized.                                                                                                    |
| Down          | Announcement for the selected language and message description is prioritized low.                                                                                                    |

- e. Click **Advanced Setting** to override Global setting configuration.
- **Advanced Settings**: By enabling Override Global Setting check box the information will not be inherited from PAS Global Setting. The Override Global setting is applicable only in case of automatic mode.

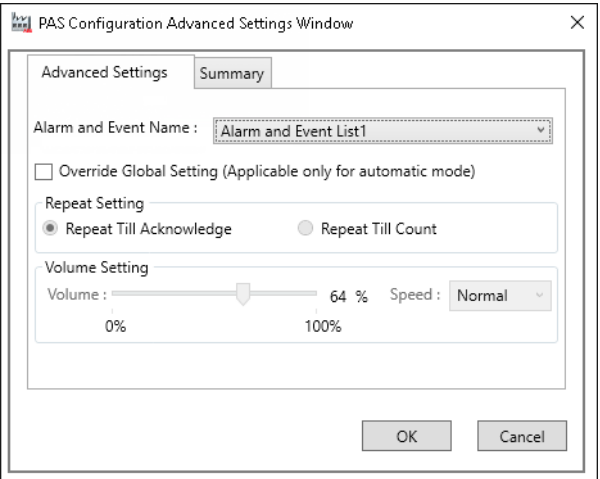

*Figure 27. Configured Alarm and Event - Advance Setting*

– **Summary:** Provides summary of configured Alarm and Event list including repeat messages and volume in percentage.

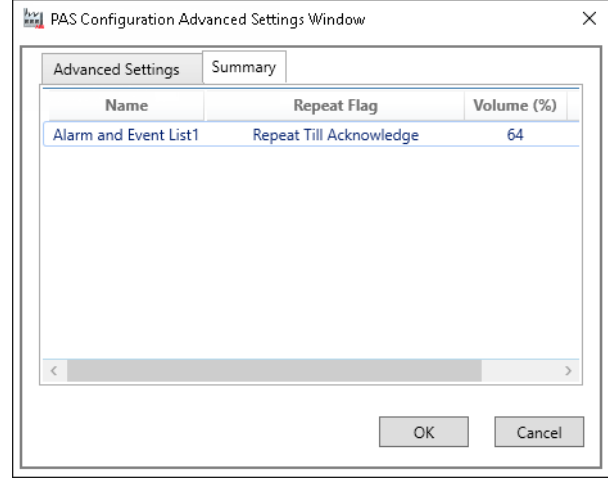

*Figure 28. Configured Alarm and Event - Summary*

## **PAS Announcement Aspect**

PAS Announcement aspect display the list of announcement, details and their status of Alarm and Event at any point of time. This aspect can be created under any object in plant explorer.

- 1. Open **Plant Explorer Workplace** and navigate to a desired object.
- 2. Right-click on an object and select **New Aspect** from the context menu to open the **New Aspect** dialog box.

3. Select the **List Presentation** option, select **PAS Announcement** aspect and then click **Create** to view *PAS Announcement* window.

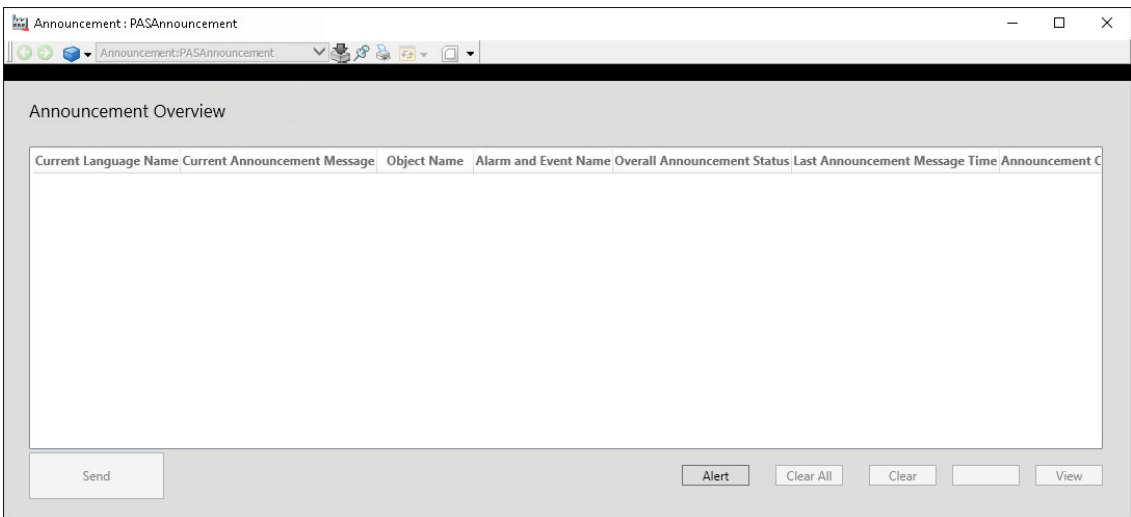

*Figure 29. PAS Announcement aspect - Main View*

4. Click  $\overline{\mathbf{F}_{\mathbf{f}}}$  to swap the Announcement overview from **Main** view to **Config** view.

| 衄                                                                              |                                                                                       | RES-AS System // Plant Explorer Workplace |                 |             |             |                       |         |
|--------------------------------------------------------------------------------|---------------------------------------------------------------------------------------|-------------------------------------------|-----------------|-------------|-------------|-----------------------|---------|
| $\mathbf{X}$ $\left\  \mathbf{I} \right\ $ (Enter search name)<br>$\mathbf{v}$ | $\blacksquare$<br>Replace<br>No Filter                                                |                                           | ◛▮◂◉◑◥◛◖◚▮      |             | 血肉肉节的       |                       |         |
| E Admin Structure                                                              | Aspects of 'PAS General Configuration'                                                | Modified                                  | Modified by     | Desc        | Inherited   | Category name         | Version |
| $E - E$<br>Administrative Objects                                              | & Admin Structure                                                                     | 1/9/2015 4:05:15                          | ABB Public Addr | [Adm        | False       | Admin Structure       |         |
| Domains                                                                        | -- <sup>3</sup> Name                                                                  | 1/9/2015 4:05:15                          | ABB Public Addr | The $\dots$ | False       | Name                  |         |
| RES-AS System, Domain                                                          | PAS Annoucement                                                                       | 4/15/2015 4:08:1                          | 800xAInstaller  |             | False       | PASAnnoucement        |         |
| Root, Domain                                                                   | PAS Global Setting                                                                    | 4/14/2015 8:26:0                          | 800xAInstaller  |             | False       | PASGlobalSetting      |         |
| <b>Environments</b>                                                            | PAS Information                                                                       | 4/14/2015 8:25:4                          | 800xAInstaller  |             | False       | <b>PASInformation</b> |         |
| Inventory Object<br>Labels<br>Licenses<br>PAS General Configuration            | PAS General Configuration: PAS Annoucen V 3 3 3 4 5 - 0 -<br>G O<br>Node Name: RES-AS | ۰                                         |                 | MainView    | Config view |                       |         |

*Figure 30. PAS Announcement Aspect - Config View*

5. In **Config** view, select the **Announcement Node** and then click **Apply**. Announcement pertaining to this node is only listed in the Announcement overview aspect.

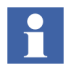

This configuration must be done at least once before viewing the announcement overview aspect for a particular node. This configuration can be modified in case user wants to view announcements from other nodes.

## **Sound Scheme**

In Announcement server node **Sound Scheme** must be configured.

1. Navigate to **Control Panel > Sound** or Right click **for r** from Notification area to open **Sound** properties window. Select **Sound Scheme** as **No sounds** (see [Figure](#page-46-0) 31).

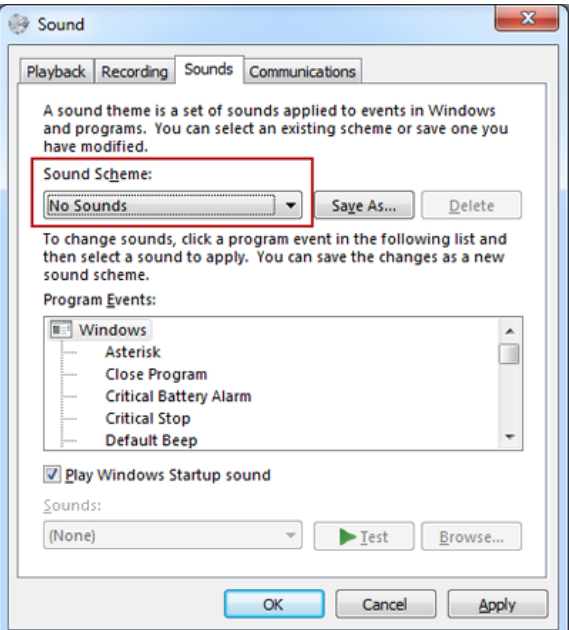

<span id="page-46-0"></span>*Figure 31. Sound Scheme*

# **Section 3 Typical Plant Configurations**

This chapter describes a typical plant configuration using PAS *ABB 800xA Public Address System* in 800xA System.

### **Configuring Announcement Messages**

User can perform PAS configuration based on the announcement message requirement and the plant layout. Following scenarios depicts the different possible ways to configure PAS.

#### **Scenario 1**

Announcement Message configuration can be performed in two different ways.

- [Option 1](#page-48-0)  **One-to-One**: Each signal is configured with different announcement message.
- [Option 2](#page-52-0) **Many-to-One**: More than one signal is configured to send announcement message.

#### <span id="page-48-0"></span>**Option 1**

Each signal to be announced is configured with PAS Configuration aspect containing corresponding announcement message.

In the following example, there are four signals, FD1\_FireDetector1, FD2\_FireDetector2, GD1\_GasDetector1, and GD2\_GasDetector2 for which announcement has to be made. As announcement message is different, a separate PAS Configuration Aspect is configured for each signal.

[Figure 32](#page-49-0) shows signal for Fire Detection (FD1\_FireDetector1) with PAS configuration aspect configured for sending its corresponding announcement message **Fire Detected in Zone 1**.

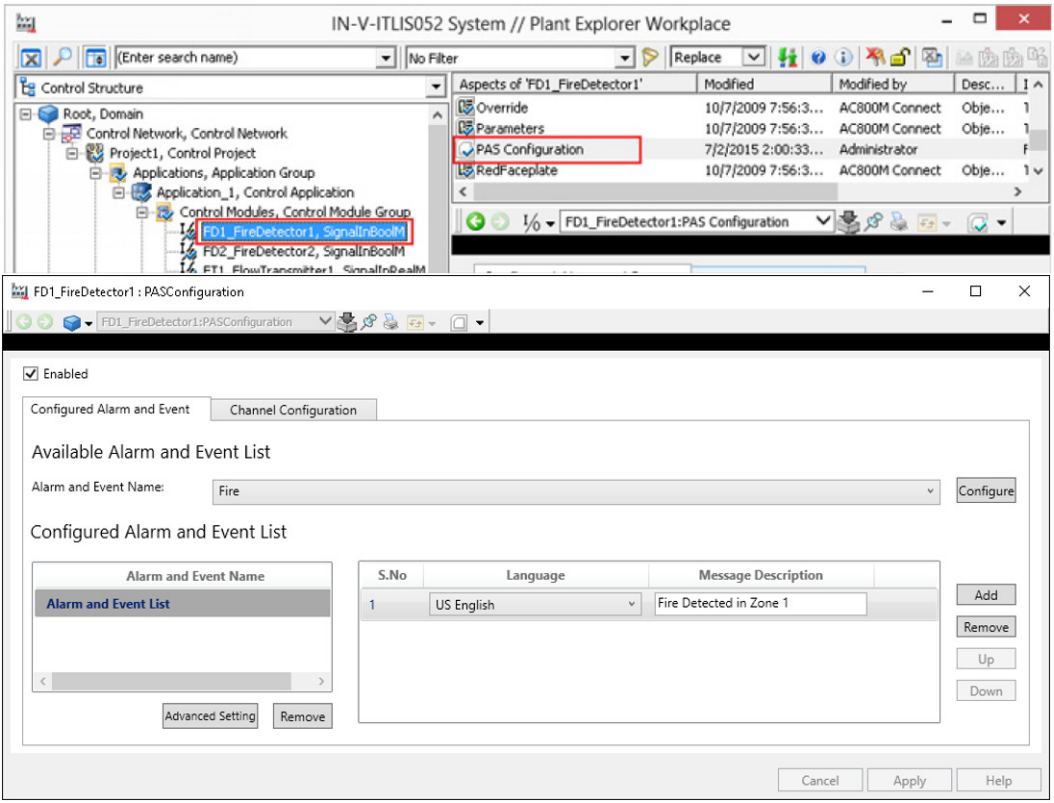

<span id="page-49-0"></span>*Figure 32. PAS Configuration for signal 1(Fire Detection)*

[Figure 33](#page-50-0) shows signal for Fire Detection (FD2\_FireDetector2) with PAS configuration aspect configured for sending its corresponding announcement message **Fire Detected in Zone 2**.

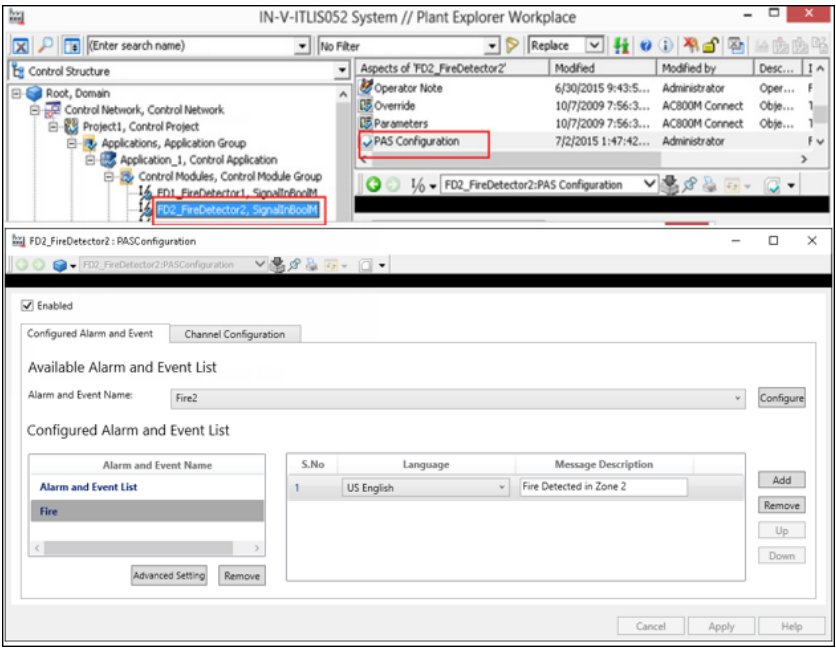

<span id="page-50-0"></span>*Figure 33. PAS Configuration for signal 2(Fire Detection)*

[Figure 34](#page-51-0) shows signal for Gas Detection (GD1\_FireDetector1) with PAS configuration aspect configured for sending its corresponding announcement message **Gas Detected in Zone 1**.

| 絗                                                                                                    |                                                                                                    | IN-V-ITLIS052 System // Plant Explorer Workplace                                                                                                    |                                                                                |                                                                                                    |                                                                                                    | $\Box$<br>$\mathbf{x}$      |
|----------------------------------------------------------------------------------------------------|----------------------------------------------------------------------------------------------------|----------------------------------------------------------------------------------------------------|--------------------------------------------------------------------------------|----------------------------------------------------------------------------------------------------|----------------------------------------------------------------------------------------------------|-----------------------------|
| CEnter search name)<br>- No Filter<br>⊠                                                                                                    |                                                                                                    | $\bullet$ $\triangleright$ Replace                                                                                                    | $\nabla$ $\bm{H}$ of $\bm{\Omega}$ $\bm{\Lambda}$ of $\bm{\Omega}$ is a factor |                                                                                                    | of El                                                                                                    |                             |
| Eg Control Structure                                                                                                    | - Aspects of 'GD1_GasDetector1' Modified                                                                                                    |                                                                                                    | Modified by                                                                    | Desc<br>Inherited                                                                                                    | Cabegory name                                                                                                    | Version A                   |
| El-Cal Root, Domain<br>Control Network, Control Network<br>Project1, Control Project<br><b>E-IS</b> Applications, Application Group<br>E- R Application 1, Control Application<br>Control Modules, Control Module Group<br>16 FD1 FireDetector1, SignalInBoolM<br>16 FD2 FireDetector2, SignalInBoolM<br>16 FTI FlowTransmitter1, SmallcReal<br><b>CD1</b> GarDetector1, ScrialTrBook | <b>X</b> LockControl<br>MainFaceplate<br><b>C</b> Name<br>Cobiect Icon<br>Coerator Note<br><b>ES</b> Override<br><b>ES</b> Parameters<br>PAS Configuration<br>$\left\langle \cdot \right\rangle$<br>$\overline{1}$ | 5/19/2010 6:06:3<br>11/11/2009 4:57: AC800M Connect<br>6/30/2015 9:45:0 Administrator<br>6/3/2005 12:26:0 AC800M Connect<br>6/30/2015 9:45:0 Administrator<br>10/7/2009 7:56:3 AC800M Connect<br>10/7/2009 7:56:3 AC800M Connect<br>7/2/2015 4:04:07 Administrator | <b>ACBOOM Connect</b><br>$\sim$                                                | Grap<br>True<br>Main<br>True<br>False<br>The $\ldots$<br>Obte<br>True<br>False<br>Oper<br>Obte<br>True<br>Obte<br>True<br>False | Graphic Elemen<br>Faceplate PG2<br>Name<br>Object Icon<br><b>Operator Note</b><br>Faceplate Elem<br>Faceplate Elem<br>PASConfiguration | 1<br>1                      |
| FD1_FireDetector1 : PASConfiguration<br><b>D</b> FD1 FireDetector1:PASConfiguration<br>Enabled<br>Configured Alarm and Event<br>Channel Configuration<br>Available Alarm and Event List<br>Alarm and Event Name:                                                                                                    | $\vee \mathcal{R} \otimes \mathcal{R} = \square$                                                                                                    |                                                                                                    |                                                                                |                                                                                                    | Ω                                                                                                    | $\times$<br>Configure       |
| Configured Alarm and Event List                                                                                                    |                                                                                                    |                                                                                                    |                                                                                |                                                                                                    |                                                                                                    |                             |
| Alarm and Event Name                                                                                                    | S.No                                                                                                    | Language                                                                                                    |                                                                                | Message Description                                                                                                    |                                                                                                    |                             |
| <b>Alarm and Event List</b><br>Gas<br>$\langle$<br><b>Advanced Setting</b><br>Remove                                                                                                    | US English<br>1                                                                                                    | $\sim$                                                                                                    | Gas Detected in Zone 1                                                         |                                                                                                    |                                                                                                    | Add<br>Remove<br>Up<br>Down |
|                                                                                                    |                                                                                                    |                                                                                                    |                                                                                | Cancel                                                                                                    | Apply                                                                                                    | Help                        |

<span id="page-51-0"></span>*Figure 34. PAS Configuration for signal 1(Gas Detection)*

[Figure 35](#page-52-1) shows signal for Gas Detection (GD2\_FireDetector2) with PAS configuration aspect configured for sending its corresponding announcement message **Gas Detected in Zone 2.** 

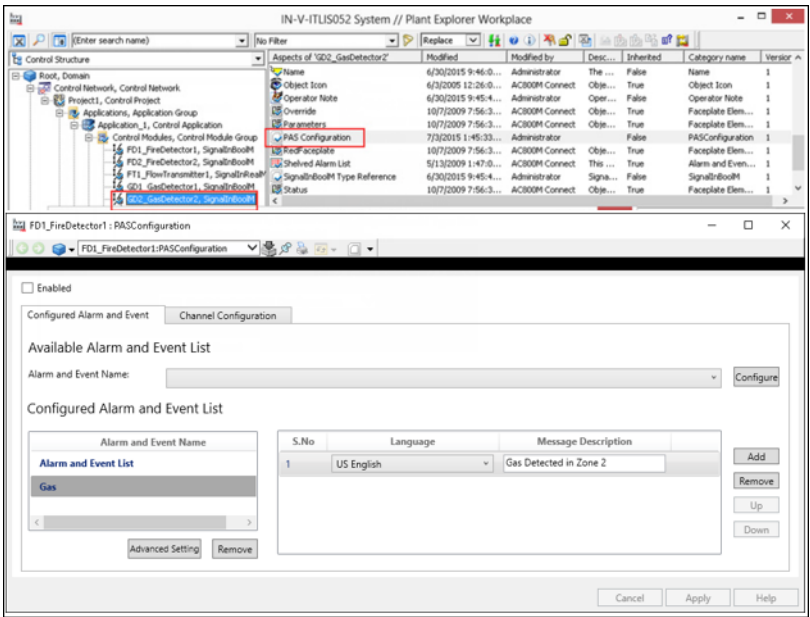

<span id="page-52-1"></span>*Figure 35. PAS Configuration for signal 2(Gas Detection)*

#### <span id="page-52-0"></span>**Option 2**

Signals to be announced can be grouped and configured with a single PAS Configuration aspect containing an announcement message.

In the following example, the signals, FD1\_FireDetector1 and FD2\_FireDetector2 are grouped under object **Fire Detectors** (using Insert Object) configured with PAS Configuration aspect containing an announcement message.

Similarly, the signals GD1\_GasDetector1 and GD2\_GasDetector2 are grouped under object **Gas Detectors** (using Insert Object) configured with PAS Configuration aspect containing an announcement message.

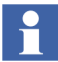

The parent objects (**Fire Detectors** and **Gas Detectors)** needs to be configured with an Alarm List and its filter set to **Object and descendents**.

[Figure 36](#page-53-0) and [Figure 37](#page-54-0) shows signals grouped under parent objects where a single PAS configuration aspect is configured.

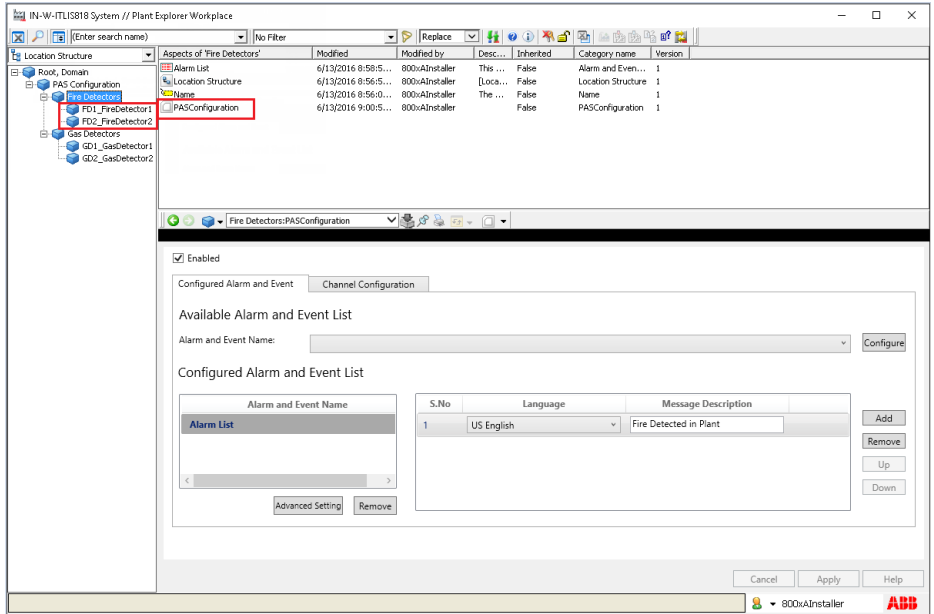

<span id="page-53-0"></span>*Figure 36. PAS Configuration for Fire Detectors*

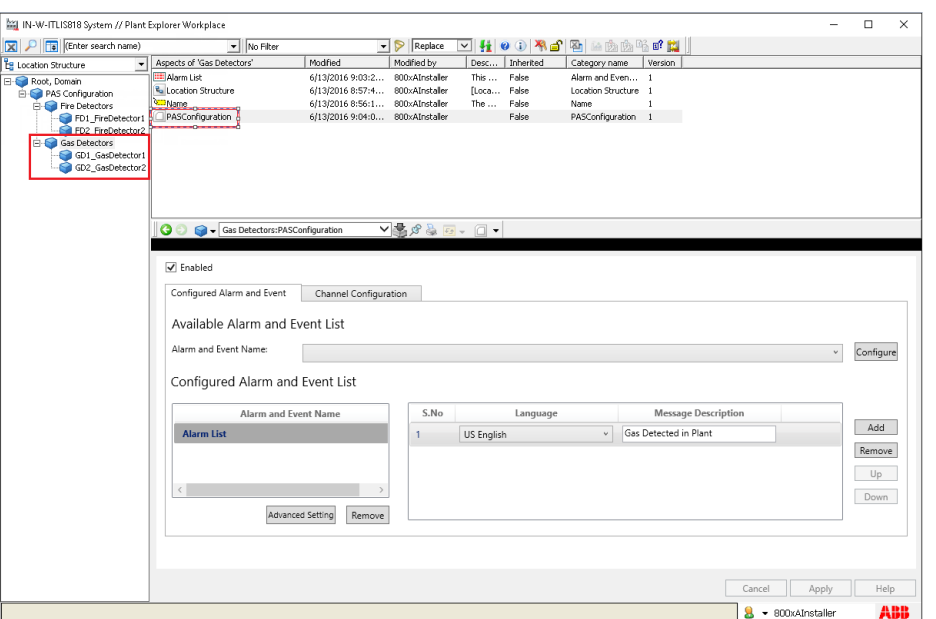

<span id="page-54-0"></span>*Figure 37. PAS Configuration for Gas Detectors* 

#### **Scenario 2**

Announcement message configured in a PAS Configuration aspect for a signal can be announced through multiple announcement nodes.

[Figure 38](#page-55-0) shows signal for Fire Detection (FD1\_Firedetector1) with PAS configuration aspect configured for sending its corresponding announcement message **Fire Detected in Zone 1** through announcement nodes **Node1** and **Node2**.

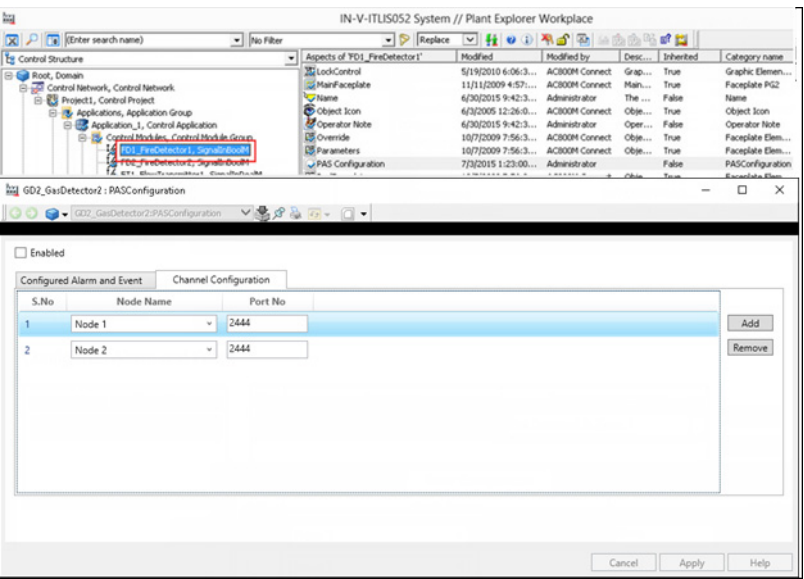

<span id="page-55-0"></span>*Figure 38. Multiple Node configuration - Announcement message*

#### **Scenario 3**

Announcement message configured in a PAS Configuration aspect for a signal can be announced through a dedicated announcement node.

[Figure 39](#page-56-0) shows signal for Fire Detection (Application\_1\FD\_Firedetector) with PAS configuration aspect configured for sending its corresponding announcement message **Fire Detected in Area 1** through announcement node **Node1** pertaining to a plant area.

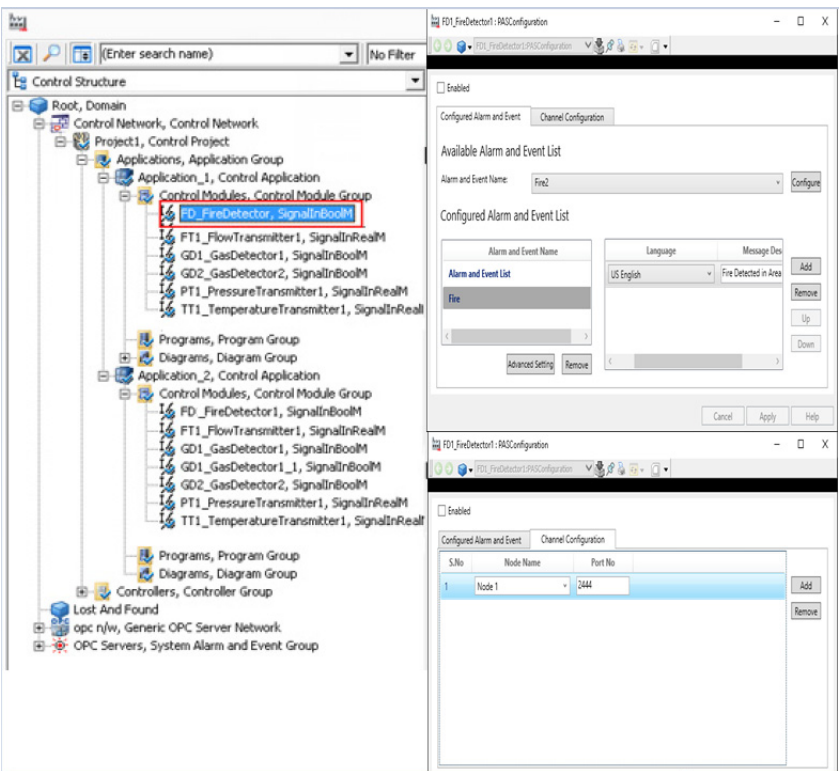

<span id="page-56-0"></span>*Figure 39. Announcement message to Node 1, Area 1*

[Figure 40](#page-57-0) shows signal for Fire Detection (Application\_2\FD1\_FireDetector1) with PAS configuration aspect configured for sending its corresponding announcement message **Fire Detected in Area 2** through announcement node **Node2** pertaining to another plant area.

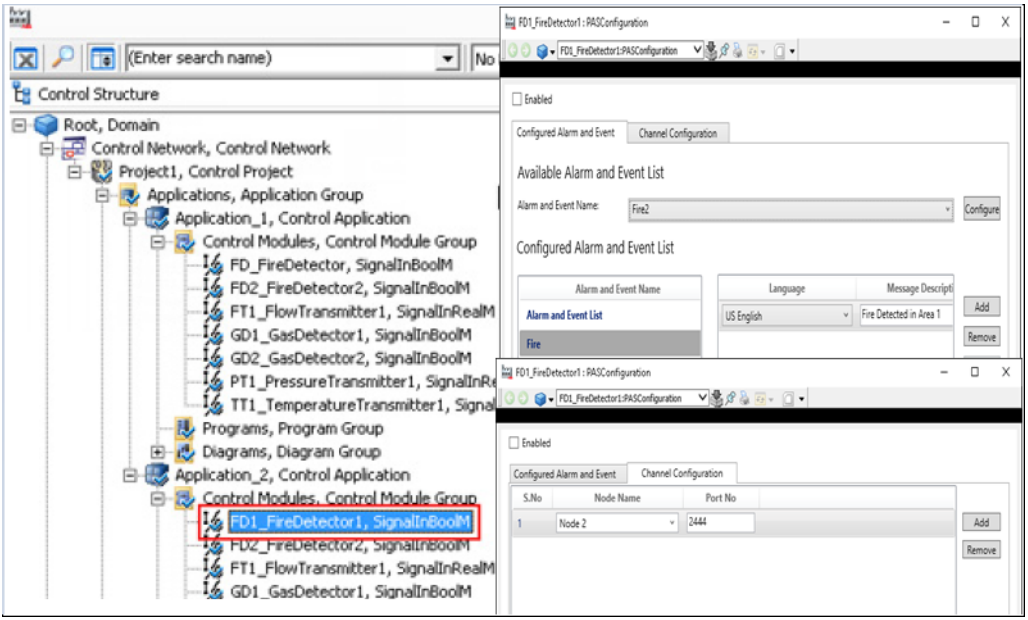

<span id="page-57-0"></span>*Figure 40. Announcement message to Node 2, Area 1*

# **Section 4 Runtime Operations**

This section describes the run time operations of *ABB 800xA Public Address System* in 800xA System.

### **Announcement Overview**

PAS Announcement aspect displays the list of announcements, details and their status of Alarm and Event at any point of time. The PAS Announcement makes it possible to send announcement.

Generate an Alarm and verify that the announcement is made on your speakers.

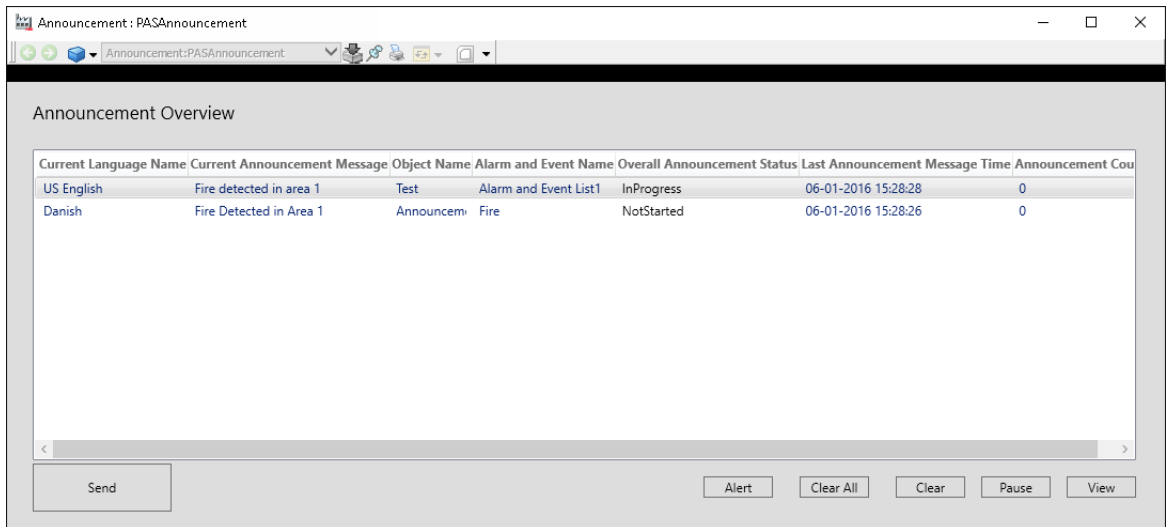

*Figure 41. PAS Announcement Aspect Overview*

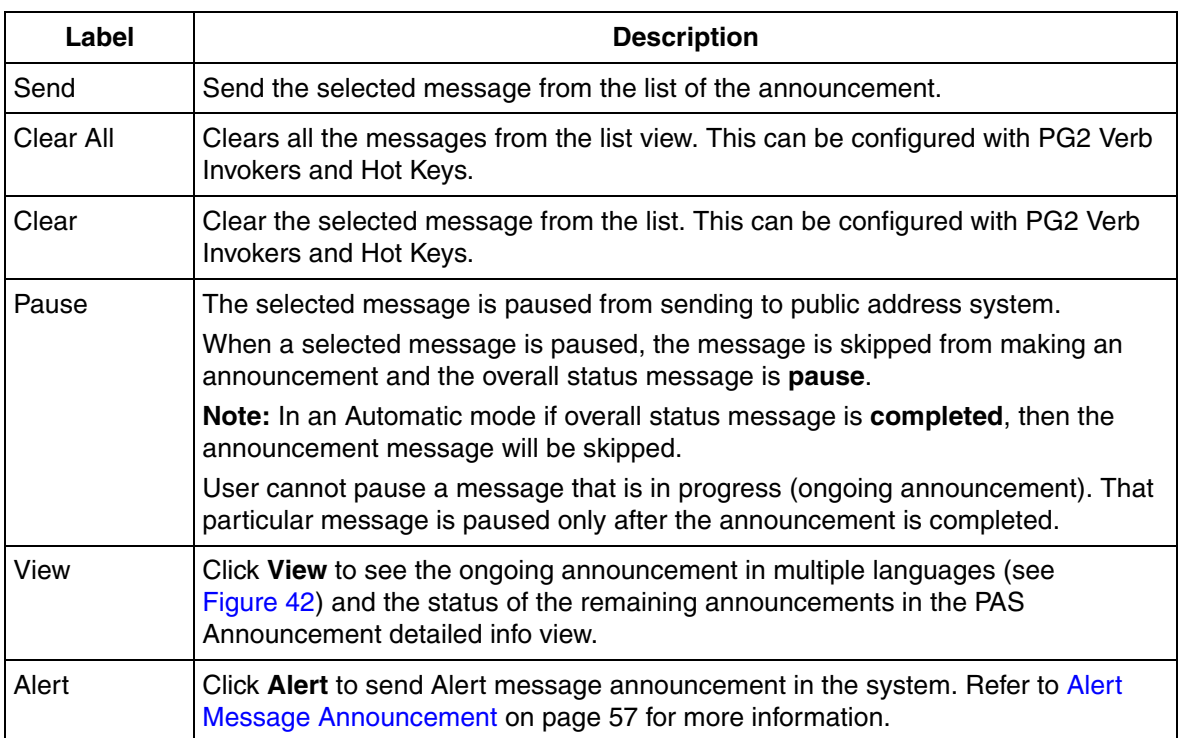

| 岡             | PASOBJ, Fire @ Node RES-AS   |            |                                                                |   |       |  |
|---------------|------------------------------|------------|----------------------------------------------------------------|---|-------|--|
| Language Name | Announcement Message         |            | Announcement Status Last Announcement Message Time Retry Count |   |       |  |
| Swedish       | Brand upptäcktes i området 1 | NotStarted | 04-22-2015 12:48:09                                            | 0 |       |  |
| US English    | Fire Detected in Area 1      | NotStarted | 04-22-2015 12:48:09                                            | 0 |       |  |
|               |                              |            |                                                                |   |       |  |
|               |                              |            |                                                                |   |       |  |
|               |                              |            |                                                                |   |       |  |
|               |                              |            |                                                                |   | Close |  |

<span id="page-59-0"></span>*Figure 42. PAS Announcement detailed Info view*

In case of the PAS Connectivity Server failure, you will see a red border across the PAS Announcement Overview aspect (see [Figure 43\)](#page-60-1).

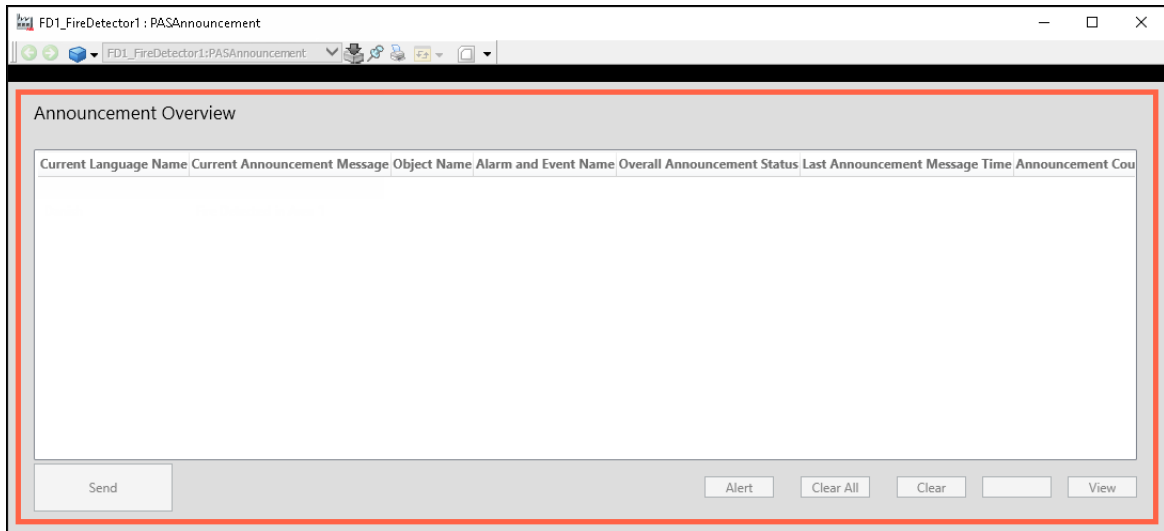

*Figure 43. PAS Announcement Overview aspect - Connectivity Server Failure*

## <span id="page-60-1"></span><span id="page-60-0"></span>**Alert Message Announcement**

The Alert Message feature gives the PAS Operator the ability to create a new announcement message and announce it on demand. The PAS Operator can either enter a new message or select from a predefined message template. The announcement of the newly created message can be done in the following way.

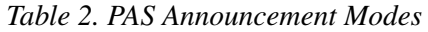

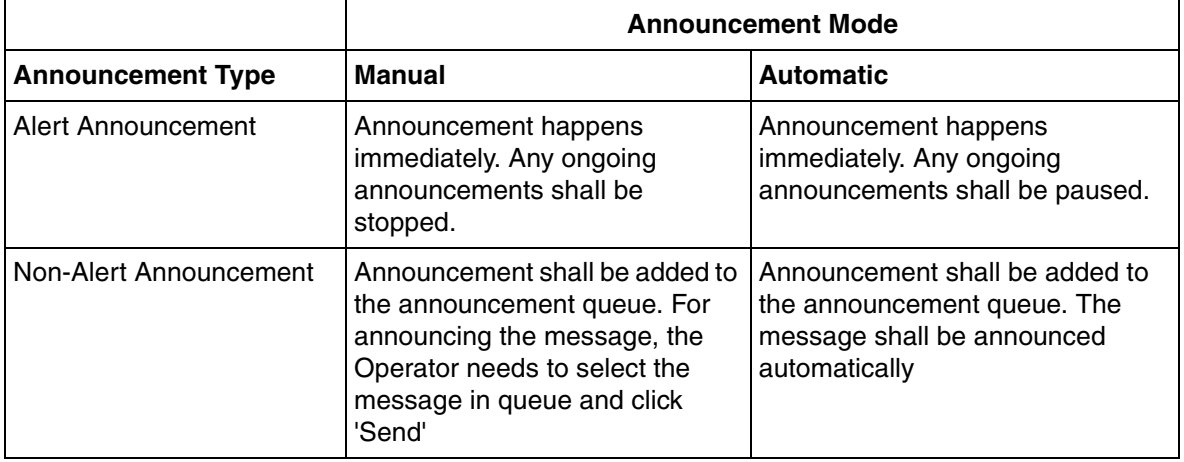

Click **Alert** option in the PAS Announcement aspect to open **Alert Message Window**.

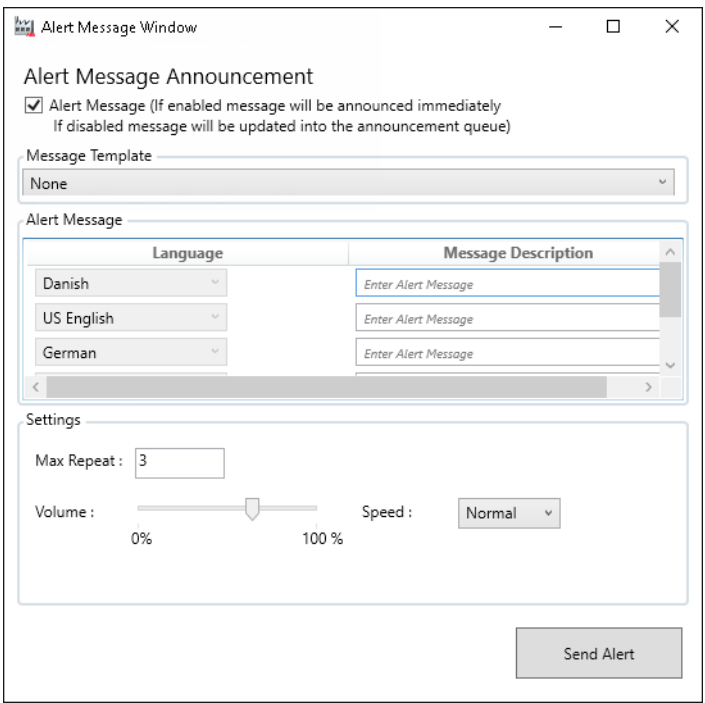

*Figure 44. Alert Message Announcement aspect*

| <b>Section</b>   | <b>Description</b>                                                                                                    |
|------------------|----------------------------------------------------------------------------------------------------|
| Message Template | Select the PAS Message Template aspect to use the pre-configured<br>announcement messages. These pre-configured messages can be reused as<br>ad-hoc announcements.                                                                                                    |
| Alert Message    | Alert Message section gives the PAS Operator the ability to create a new<br>announcement message. Enter a new message description with preferred<br>languages to send Alert message announcements.                                                                             |
| Settings         | The maximum number of times the alert has to repeat. After successful<br>completion of the announcement, if the announcement is resent, then<br>announcement will repeat based on the repeat count provided.<br>The volume and speed at which the announcement has to be made. |
| Send Alert       | Click to send an alert announcement message.                                                                                                    |

## **PAS Announcement Status**

The state diagram (see [Figure 45](#page-63-0)) shows different announcement status displayed, before an announcement message is made to the public address system.

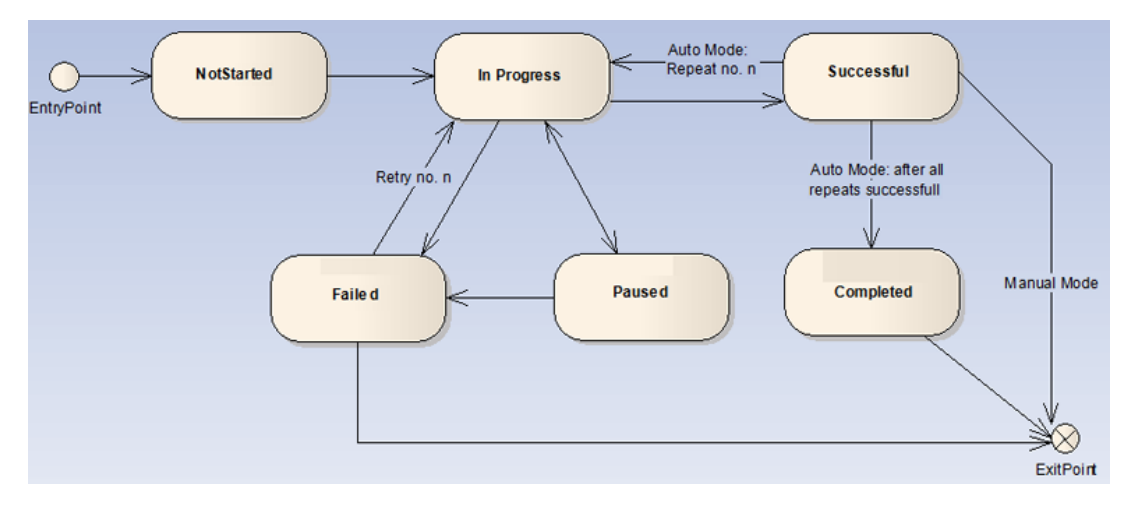

*Figure 45. A Typical State Diagram showing Announcement Status*

<span id="page-63-0"></span>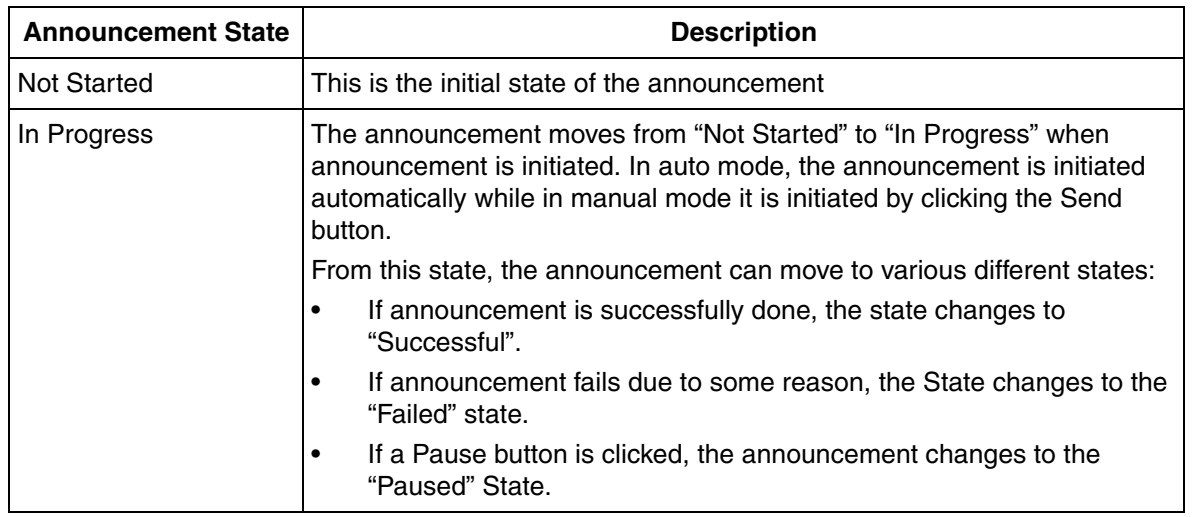

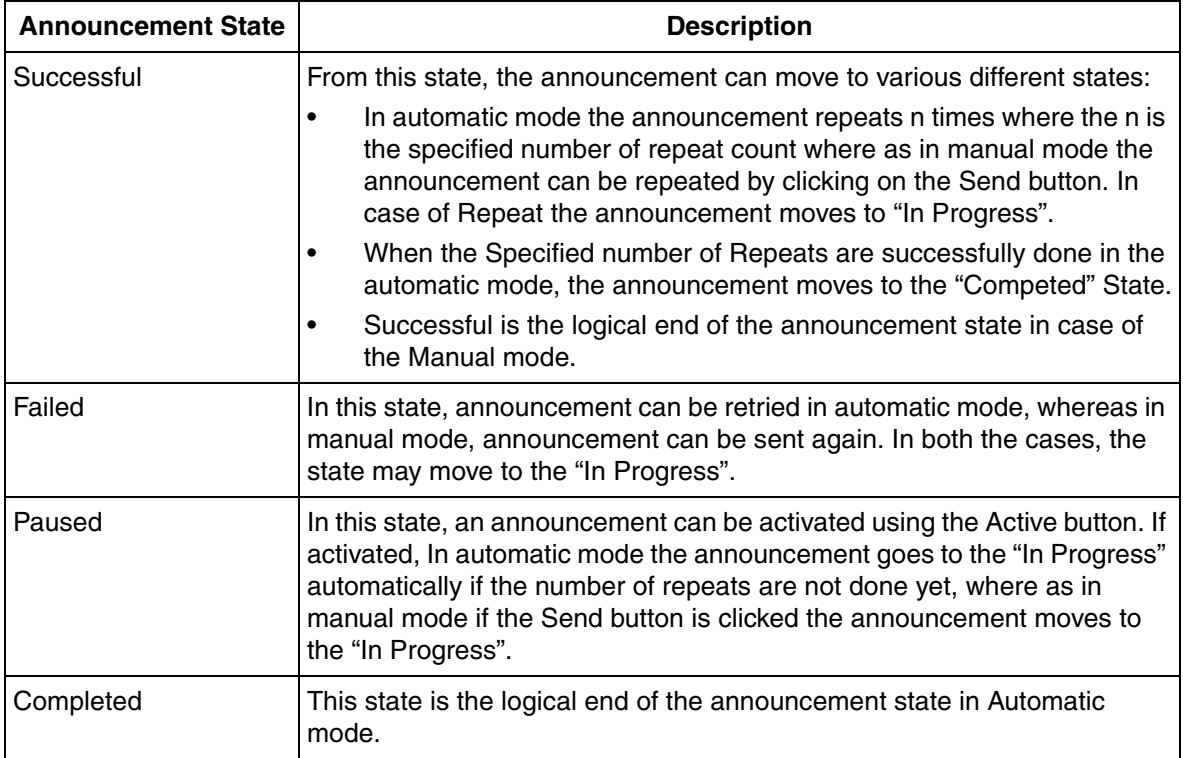

# **Section 5 System Health Monitoring**

This section provides health monitoring information of the Public Address System.

## **PAS Channel Mapping Aspect**

PAS Channel Mapping aspect is used to monitor the health and provide status of the announcement server.

Perform the following steps to configure PAS Channel Mapping aspect in the Admin Structure:

- 1. Open **Plant Explorer Workplace** and navigate to **Admin Structure**.
- 2. Use the object browser to navigate to: **Administrative Objects > PAS General Configuration**
- 3. Select **PAS Channel Mapping** aspect in the Aspect List Area.
- 4. In the Preview Area, set the **Value** property to the Announcement Server node(s) name.

|                      |              |        |             |           | ● ● PAS General Configuration:PAS Channel N V < S S & Fa | r¶ ▼      |                     |               |
|----------------------|--------------|--------|-------------|-----------|----------------------------------------------------------|-----------|---------------------|---------------|
| Name                 | Value        | Type   | Description | Readable? | R/Permission                                             | Writable? | <b>W/Permission</b> | Deploy Scheme |
| Channel1             | IN-W-ITLIS81 | String |             | Yes       |                                                          | Yes       |                     | Always Repla  |
| Channel <sub>2</sub> |              | String |             | Yes       |                                                          | Yes       |                     | Always Repla  |
| Channel3             |              | Strina |             | Yes       |                                                          | Yes       |                     | Always Repla  |
| Channel4             |              | String |             | Yes       |                                                          | Yes       |                     | Always Repla  |
| Channel5             |              | Strina |             | Yes       |                                                          | Yes       |                     | Always Repla  |
| Channel6             |              | Strina |             | Yes       |                                                          | Yes       |                     | Always Repla  |
| Channel7             |              | Strina |             | Yes       |                                                          | Yes       |                     | Always Repla  |
| Channel <sub>8</sub> |              | String |             | Yes       |                                                          | Yes       |                     | Always Repla  |
| Channel9             |              | Strina |             | Yes       |                                                          | Yes       |                     | Always Repla  |
| Channel10            |              | String |             | Yes       |                                                          | Yes       |                     | Always Repla  |
| Channel11            |              | Strina |             | Yes       |                                                          | Yes       |                     | Always Repla  |
| Channel12            |              | String |             | Yes       |                                                          | Yes       |                     | Always Repla  |
| Channel13            |              | String |             | Yes       |                                                          | Yes       |                     | Always Repla  |
| Channel14            |              | String |             | Yes.      |                                                          | Yes       |                     | Always Repla  |
| Channel15            |              | Strina |             | Yes       |                                                          | Yes       |                     | Always Repla  |
| Channel16            |              | Strina |             | Yes       |                                                          | Yes       |                     | Always Repla  |
| Channel17            |              | String |             | Yes       |                                                          | Yes       |                     | Always Repla  |
| Channel18            |              | String |             | Yes       |                                                          | Yes       |                     | Always Repla  |
| Channel19            |              | Strina |             | Yes       |                                                          | Yes       |                     | Always Repla  |
| Channel20            |              | String |             | Yes       |                                                          | Yes       |                     | Always Repla  |

*Figure 46. PAS Channel Mapping aspect*

Perform the following steps to view the status of the configured channels:

- 1. Open **Plant Explorer Workplace** and navigate to **Service Structure**.
- 2. Use the object browser to navigate to: **Services > PAS\_Manager\_Service, Service > PAS Service Group > PAS Service Provider > PAS\_Manager\_Service, Service Status Object**
- 3. Select **Service Provider Status** aspect in the Aspect List Area.
- 4. In the Preview Area, set the **Property View** tab and subscribe to the live data.

| Channel10 Status                                         | VT_I2<br>VT_I2<br>$VT_12$<br>$VT_12$<br>$VT_12$<br>VT_I2<br>VT_I2 | R<br>R<br>R<br>R<br>R<br>R | 0<br>0<br>0<br>0<br>0 | -9999<br>-9999<br>-9999<br>-9999 | Good<br>Good<br>Good | 6/2/2016 9:47:08 AM<br>6/2/2016 9:47:08 AM<br>6/2/2016 9:47:08 AM |
|----------------------------------------------------------|-------------------------------------------------------------------|----------------------------|-----------------------|----------------------------------|----------------------|-------------------------------------------------------------------|
| Channel11_Status                                         |                                                                   |                            |                       |                                  |                      |                                                                   |
| Channel12 Status                                         |                                                                   |                            |                       |                                  |                      |                                                                   |
| Channel13 Status<br>Channel14 Status                     |                                                                   |                            |                       |                                  |                      |                                                                   |
|                                                          |                                                                   |                            |                       |                                  | Good                 | 6/2/2016 9:47:08 AM                                               |
| Channel15 Status                                         |                                                                   |                            |                       | -9999                            | Good                 | 6/2/2016 9:47:08 AM                                               |
| Channel16 Status<br>Channel17 Status<br>Channel18 Status |                                                                   |                            | 0                     | -9999                            | Good                 | 6/2/2016 9:47:08 AM                                               |
|                                                          |                                                                   | R                          | 0                     | -9999                            | Good                 | 6/2/2016 9:47:08 AM                                               |
|                                                          | VT_I2                                                             | R                          | 0                     | -9999                            | Good                 | 6/2/2016 9:47:08 AM                                               |
|                                                          | VT 12                                                             | R                          | 0                     | -9999                            | Good                 | 6/2/2016 9:47:08 AM                                               |
| Channel19 Status                                         | VT_I2                                                             | R                          | 0                     | -9999                            | Good                 | 6/2/2016 9:47:08 AM                                               |
| Channel1 Status                                          | VT_I2                                                             | R                          | 0                     | o                                | Good                 | 6/2/2016 9:47:08 AM                                               |
| Channel20 Status                                         | VT 12                                                             | R                          | $\Omega$              | -9999                            | Good                 | 6/2/2016 9:47:08 AM                                               |
| Channel2 Status                                          | VT 12                                                             | R                          | 0                     | -9999                            | Good                 | 6/2/2016 9:47:08 AM                                               |
| Channel3 Status                                          | VT 12                                                             | R                          | 0                     | -9999                            | Good                 | 6/2/2016 9:47:08 AM                                               |
| Channel4 Status                                          | VT_I2                                                             | R                          | 0                     | $-9999$                          | Good                 | 6/2/2016 9:47:08 AM                                               |
| Channel5 Status                                          | VT 12                                                             | R                          | 0                     | -9999                            | Good                 | 6/2/2016 9:47:08 AM                                               |
| Channel6 Status                                          | VT 12                                                             | R                          | 0                     | -9999                            | Good                 | 6/2/2016 9:47:08 AM                                               |
| Channel7 Status                                          | VT 12                                                             | R                          | 0                     | -9999                            | Good                 | 6/2/2016 9:47:08 AM                                               |
| Channel8 Status                                          | VT I2                                                             | R                          | 0                     | -9999                            | Good                 | 6/2/2016 9:47:08 AM                                               |
| Channel9 Status                                          | VT_I2                                                             | R                          | $\mathbf 0$           | -9999                            | Good                 | 6/2/2016 9:47:08 AM                                               |

*Figure 47. Service Provider Status aspect*

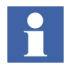

Channel Status properties can be configured with Graphics, Alarms, Logs and Trends.

Property Value provides status for each configured channels. Following are the available status.

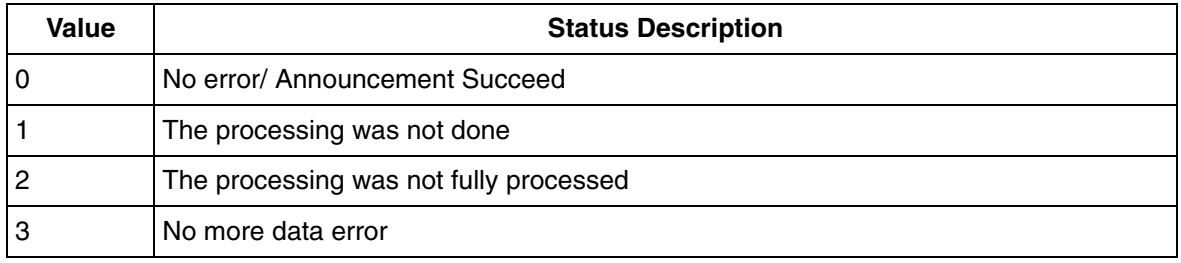

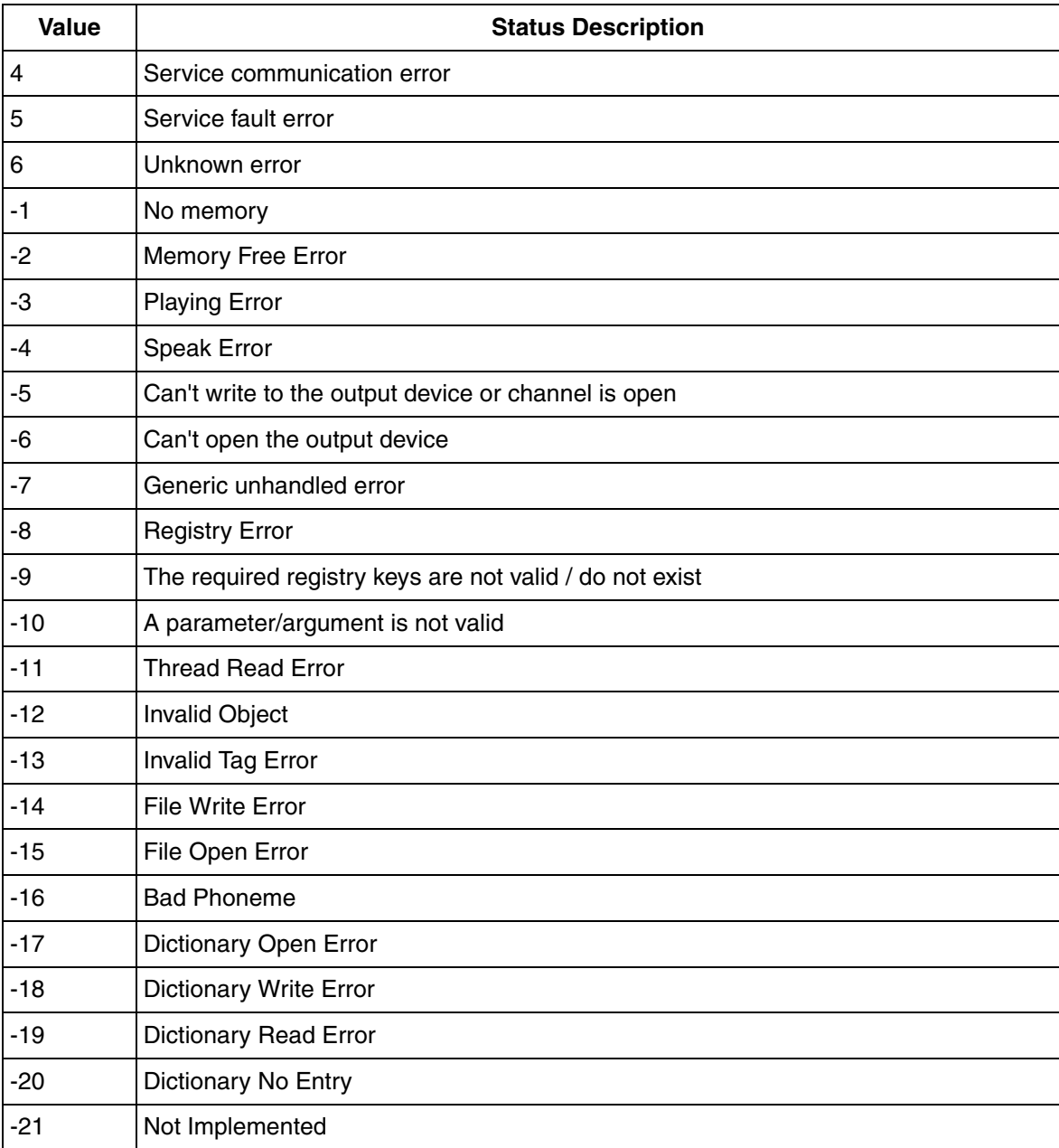

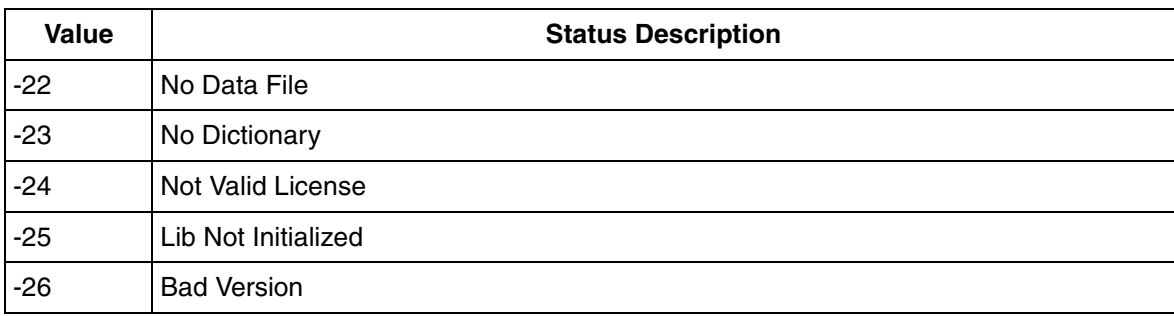
# **Revision History**

The following table lists the revision history of this User Manual.

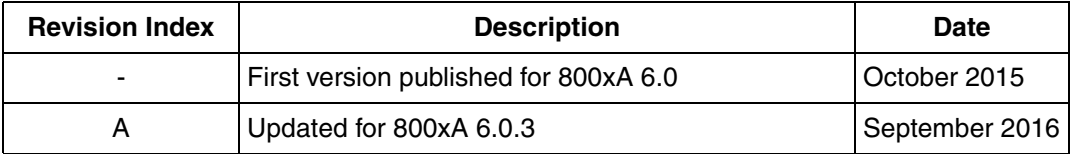

### **Updates in Revision Index A**

The following table shows the updates made in this User Manual for 800xA 6.0.3.

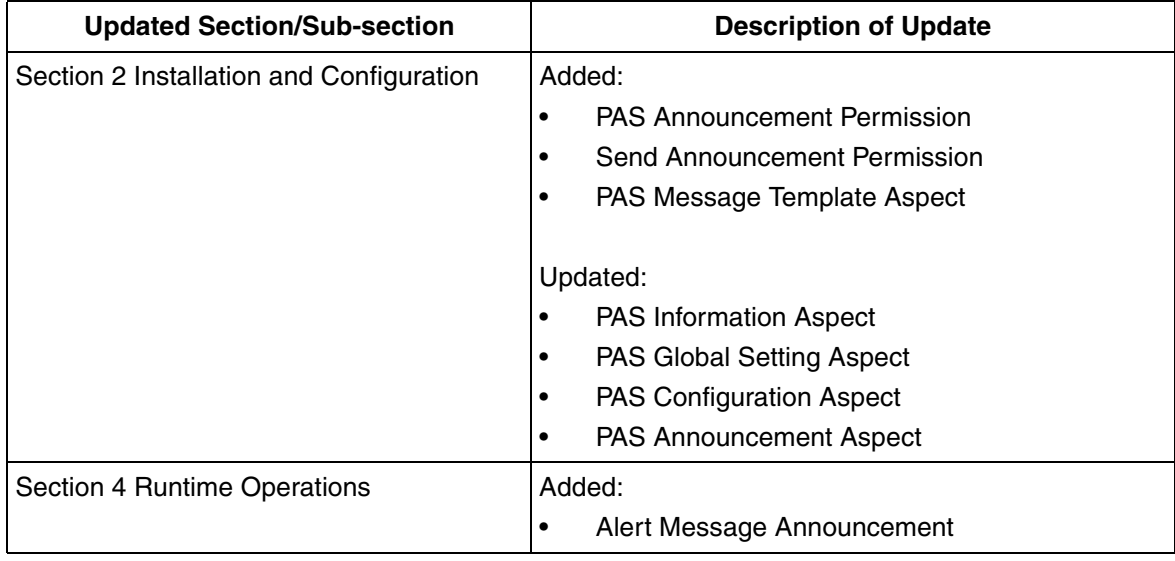

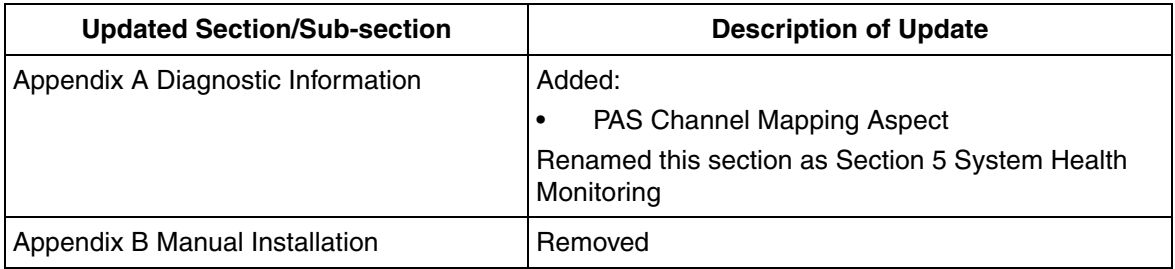

## **Index**

### **A**

[ABB 800xA Public Address System 13](#page-10-0)

#### **C**

Configure Message Description 66 Configured Alarm and Event 65

#### **D**

Deployment diagram 13

**L** [Language Voice Settings 60](#page-35-0)

#### **N**

Node Based Installations 22 Node Name 68

#### **O**

Order of Installation 21

#### **P**

[PAS Announcement aspect 69](#page-44-0) PAS Configuration aspect 62 PAS Global Setting 57 PAS Service 45 Port No 68

#### **S**

[System and Hardware Settings 59](#page-33-0) A [ABB 800xA Public Address System 7](#page-10-0)

#### C

[Configure Message Description 38](#page-41-0) [Configured Alarm and Event 38](#page-41-1) L [Language Voice Settings 32](#page-35-0) N [Node Name 37](#page-40-0) P [PAS Announcement aspect 41](#page-44-0) [PAS Service 12](#page-15-0) [Port No 37](#page-40-1) S [System and Hardware Settings 30](#page-33-0)

*Index*

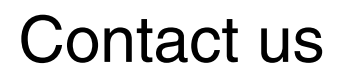

**www.abb.com/800xA www.abb.com/controlsystems** Copyright© 2016 ABB. All rights reserved.

Power and productivity for a better world $^{\text{\tiny{\textsf{TM}}}}$ 

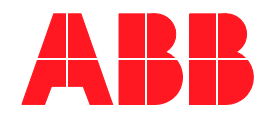